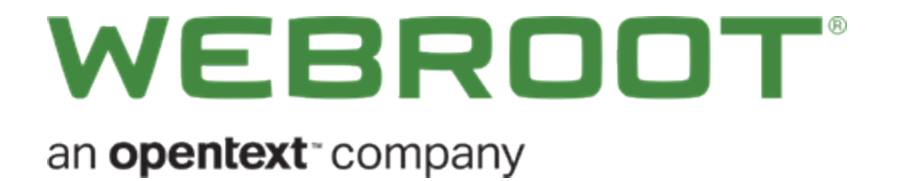

# **DNS Protection Admin Guide**

## **Copyright**

Copyright 2019 Webroot. All rights reserved.

#### *DNS Protection Admin Guide*

Information in this document is subject to change without notice. The software described in this document is furnished under a license agreement or nondisclosure agreement. The software may be used or copied only in accordance with the terms of those agreements. No part of this publication may be reproduced, stored in a retrieval system, or transmitted in any form or any means electronic or mechanical, including photocopying and recording for any purpose other than the purchaser's personal use without the written permission of Webroot.

## **Table of Contents**

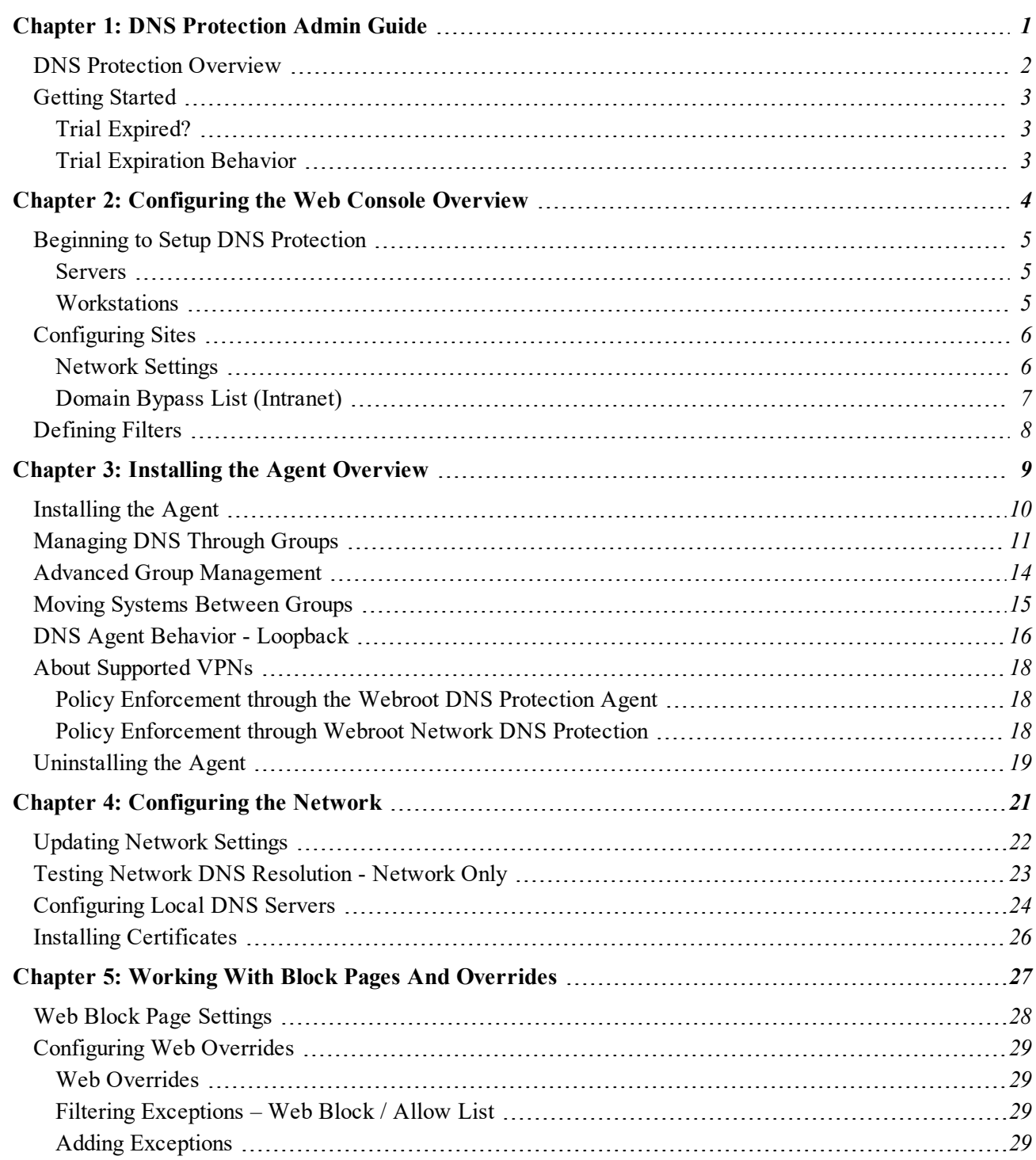

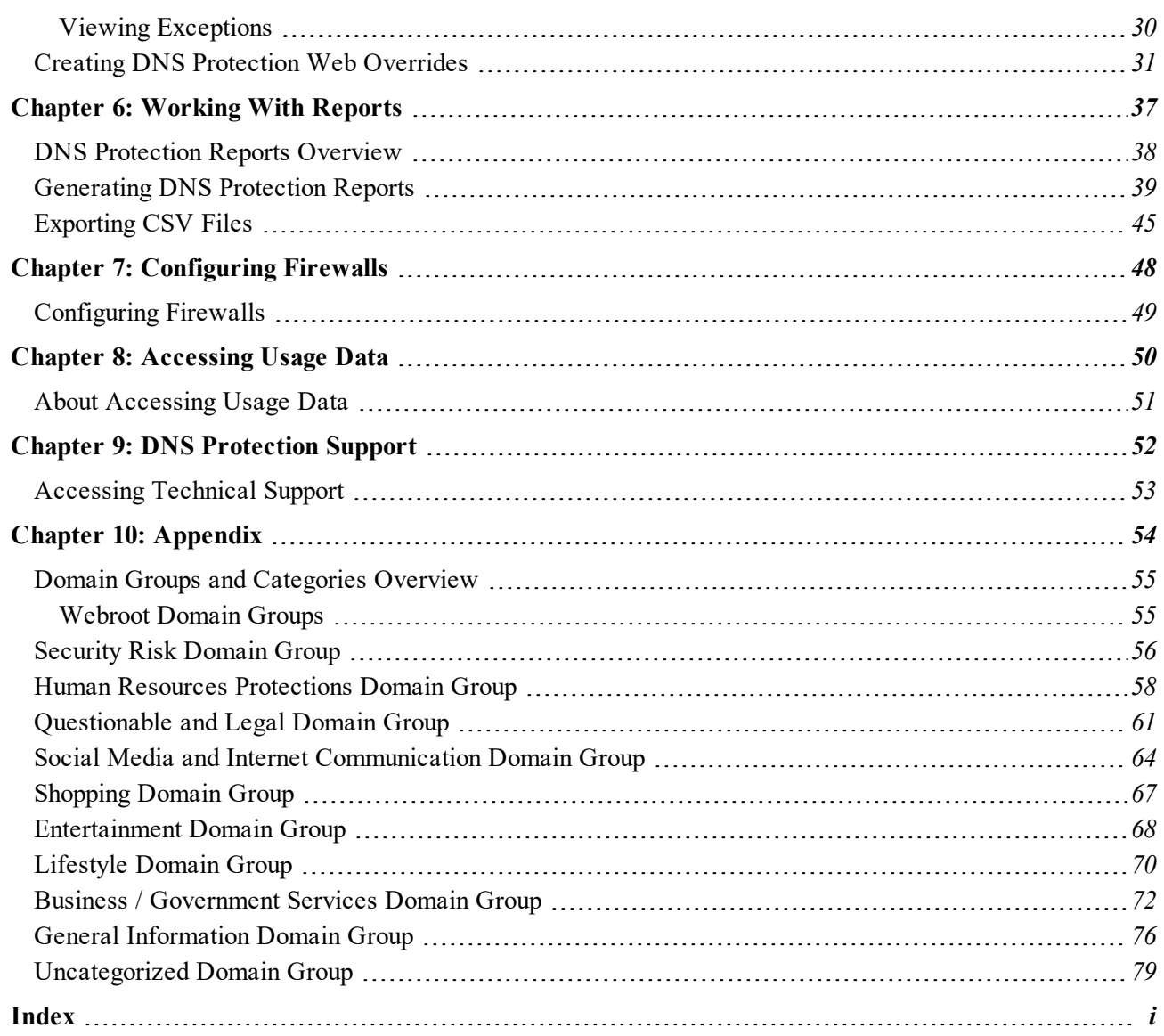

# <span id="page-6-0"></span>**Chapter 1: DNS Protection Admin Guide**

To get started using the DNS Protection Admin Guide, see the following topics:

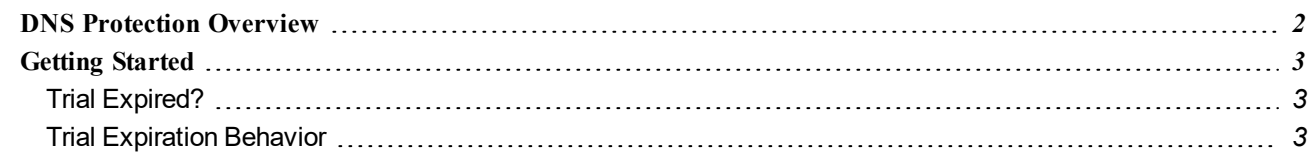

## <span id="page-7-0"></span>**DNS Protection Overview**

This document is designed as an admin guide for deploying and using Webroot DNS Protection. It is intended as a technical resource for network administrators and those that will be configuring or managing DNS Protection.

For step-by-step deployment information, please see the Webroot DNS [Protection](https://docs.webroot.com/us/en/business/dnsprotection_gettingstartedguide/dnsprotection_gettingstartedguide.htm) Getting Started Guide.

## <span id="page-8-0"></span>**Getting Started**

In order to use DNS Protection and for the DNS settings to be available in your console, it must first be licensed. If you have not already signed up to trial or purchased DNS Protection, you can easily do so from the Settings tab in the GSM console.

#### **To trial or purchase DNS Protection:**

1. From the Settings tab, click the **Subscriptions** tab.

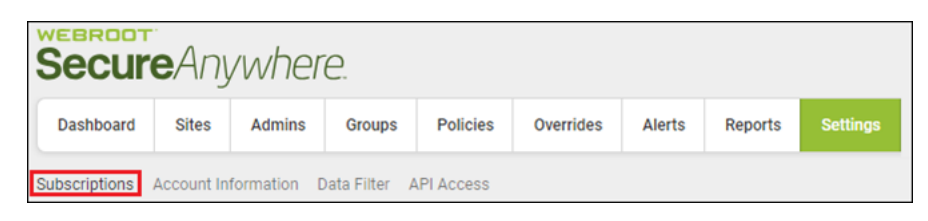

2. Here you can initiate a trial by clicking the **Start Free Trial** button. Once the trial is active or once you have purchased, you can use the Subscriptions tab to reference the remaining days on your trial or your subscription status.

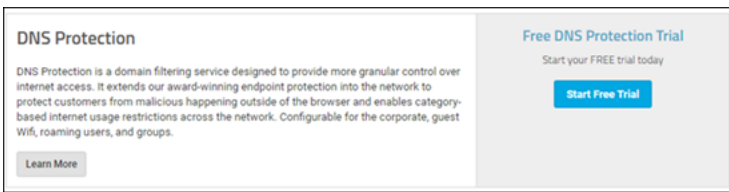

### <span id="page-8-1"></span>**Trial Expired?**

<span id="page-8-2"></span>If you have already trialed DNS protection and want to do so again, [please](https://www.webroot.com/us/en/about/contact-us#heading-business) reach out to your sales [representative](https://www.webroot.com/us/en/about/contact-us#heading-business).

### **Trial Expiration Behavior**

- <sup>l</sup> **DNS Agent** If your trial expires, any DNS Protection agents that have been deployed will automatically uninstall and the DNS settings will revert to their original settings. For more information see [Installing](#page-15-0) the [Agent](#page-15-0).
- <sup>l</sup> **DNS Network Protection** If you are using the Network version of DNS Protection, please revert the DNS settings on your router and DNS Forwarders. The Webroot DNS servers will only respond to accounts that have purchased or have active trials. For more information, see Configuring the Network.

# <span id="page-9-0"></span>**Chapter 2: Configuring the Web Console Overview**

To configure DNS Protection, the following settings need to be configured:

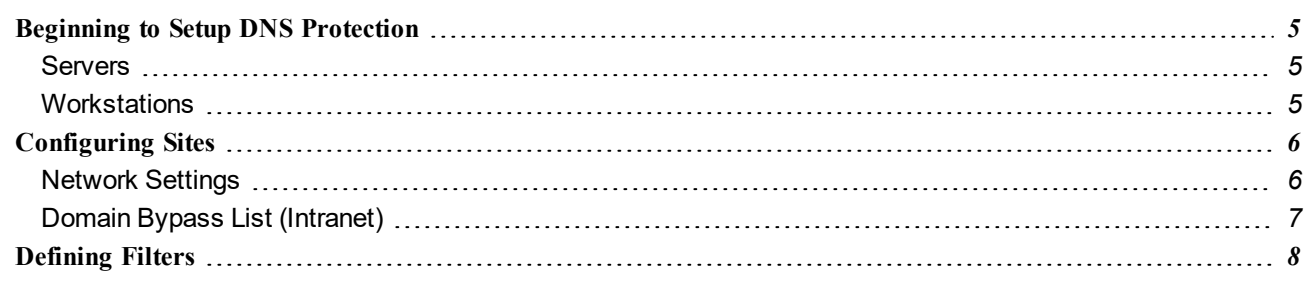

## <span id="page-10-0"></span>**Beginning to Setup DNS Protection**

DNS Protection has two components: An agent-based solution that allows granular control of DNS independent of the network and a network solution designed to protect your network as a whole. Although it is possible to run each component individually, they are designed to complement each other and work in parallel to comprehensively protect the network and attached systems.

In each instance, you will need to define a filter (policy).

- <sup>l</sup> *[Configuring](#page-11-0) Sites on page 6*
- <span id="page-10-1"></span><sup>l</sup> *Defining Filters*

#### **Servers**

The most effective way to protect servers with Webroot DNS Protection is to use the Network version.

This is done by registering the WAN IP address associated with the network you want to protect and then by adding the Webroot DNS Protection servers as the forwarders for external resolution on your AD DNS Servers. For more information, see *Configuring the Network*.

**Note:** In some instances, you may find the need for granular control of DNS for specific servers, depending on their role. The DNS Protection Agent is not supported on DNS or RDS (Terminal) Servers. For more information on installing the agent, see *Installing the Agent Overview*.

#### <span id="page-10-2"></span>**Workstations**

The DNS Protection Agent is designed to filter DNS requests on workstations. Active Directory DNS requests will be fielded by the local servers, but internet DNS requests will be filtered based on the applied Webroot DNS filter. This allows for granular control and reporting regardless of the network to which they are connected. For more information on installing the agent, see *Installing the Agent Overview*.

## <span id="page-11-0"></span>**Configuring Sites**

Each Site can be individually configured for DNS Protection. The DNS Protection column shows the status of each site.

#### **To configure DNS Protection for a site:**

- 1. Do either of the following:
	- **.** Click the **Gear** icon.
	- Click the **Manage** button, then go to the DNS tab.
- 2. Select whether the site is licensed or a trial.

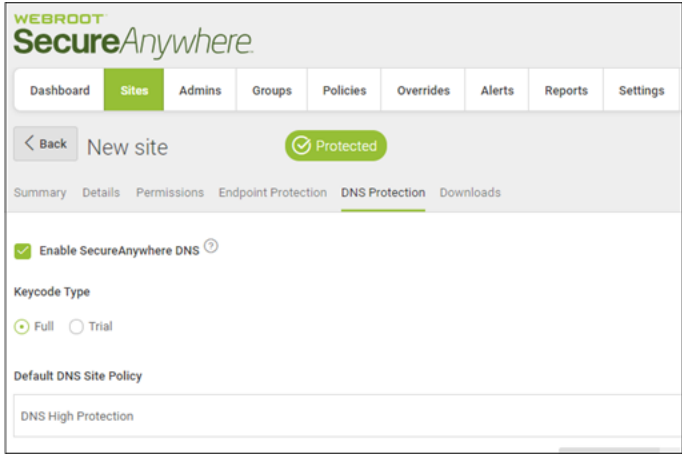

**Note:** The Default DNS Policy is the default DNS Policy assigned when any new Endpoint or IP is added. Changing this setting will update the policy for any Endpoint configured to inherit its policy from the site. Alternate policies can be assigned to Groups, Endpoints and IP addresses under the Groups tab.

#### <span id="page-11-1"></span>**Network Settings**

The most effective way to protect servers with Webroot DNS Protection is to use the Network version. This is configured by registering the WAN IP address associated with the network you wish to protect, and then to add the Webroot DNS Protection servers as the forwarders for external resolution on your AD DNS Servers.

<span id="page-12-0"></span>Additionally, this can be used to control content on Wi-Fi and guest networks as well limit of content available over different circuit types. More information on setting up Network DNS filtering can be found here.

### **Domain Bypass List (Intranet)**

The Domain Bypass List (Intranet) applies only to the DNS Protection Agent. It is designed to accommodate Active Directory. Entries in the list are passed to your AD DNS server rather than filtered by the DNS Protection Agent. Be sure to include the wildcard to ensure you encompass all resources under this domain.

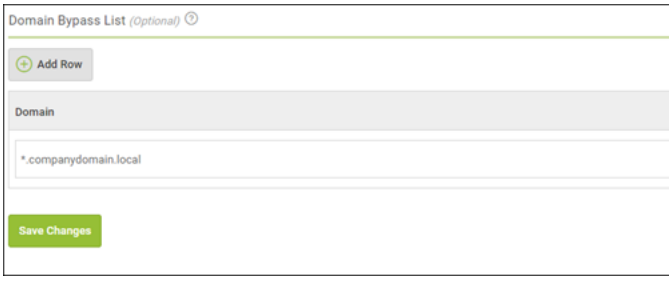

## <span id="page-13-0"></span>**Defining Filters**

Policies for DNS Protection provide the ability to customize which categories are available or blocked. These Policies can be linked to Sites, Groups, or Endpoints to implement filtering. Policies for DNS Protection are managed under the DNS subtab under the Policies section of the console. If the DNS tab is not visible, [check](#page-8-0) that your DNS [Subscription](#page-8-0) is current.

You will want to create custom Polices beyond the provided static policies (DNS High Protection and DNS Medium Protection). To do so, click the **Add** or **Copy** button, provide the Policy Name and Description, and a new policy will be created. This can then be configured by selecting from the 80 available categories. More information about each category can be found in the [appendix](#page-60-0).

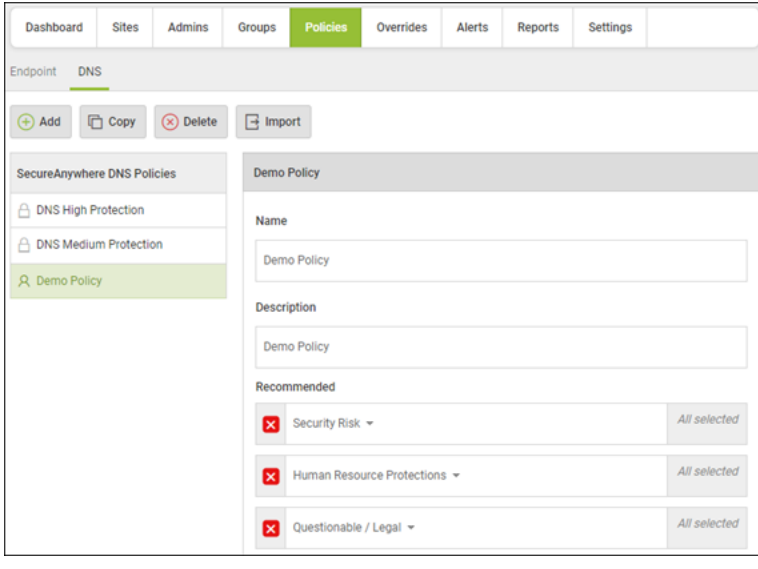

# <span id="page-14-0"></span>**Chapter 3: Installing the Agent Overview**

Once a Site has DNS Protection enabled, the settings inside the Endpoint Policy for DNS Protection become active. This controls whether the DNS Agent is installed. You can use the provided Recommended DNS Enabled Policy or create a custom Policy with Install DNS Protection set to On. It is recommend that a copy be made of your existing Endpoint Policy, and then to change Install DNS protection to On. Once complete, this Policy can be applied to endpoints for which the DNS Agent is to be installed.

To start deploying the agent, see the following topics:

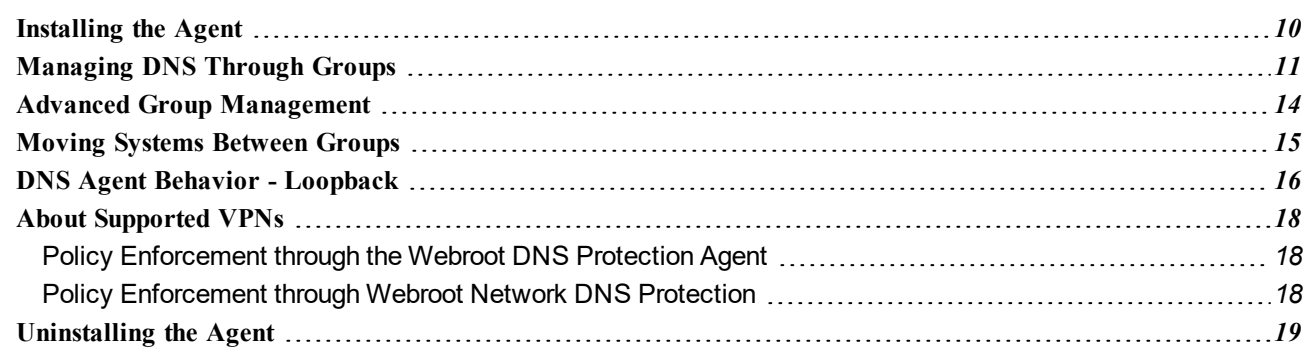

## <span id="page-15-0"></span>**Installing the Agent**

Once you have enabled DNS for a Site and have a filtering Policy, the next step is to install the DNS Protection Agent. The Endpoint Policy (Policies – Endpoint) controls whether the DNS agent is installed or uninstalled. You can use the provided Recommended DNS Enabled Policy or create a custom Policy with Install DNS Protection set to **On**.

**Note:** For Custom Policies for DNS Protection, it is recommend that a copy be made of your current inuse Endpoint Policy, and then to change Install DNS protection to On. Once complete, this Policy can be applied to endpoints for which the DNS Agent is to be installed.

#### **To configure the policy:**

- 1. Click **Global Settings** and click the **Endpoint** tab.
- 2. Select an appropriate Policy and click the **Copy** button. Save this as a new Endpoint Policy.
- 3. Enable **Install DNS Protection** for the new Policy.

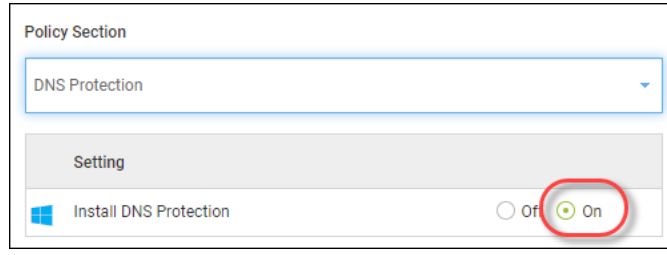

## <span id="page-16-0"></span>**Managing DNS Through Groups**

There are two types of Policies, one for Endpoint management and one for DNS management. These can both be managed by configuring Groups, either by selecting a device or IP from within a Group or by selecting the Group itself.

Groups are managed in the Groups tab. From here, you can see each configured Site:

- Click the Site name to display a list of all devices in that Site.
- Click the **Plus** (+) sign next to the Site to display the associated Groups.

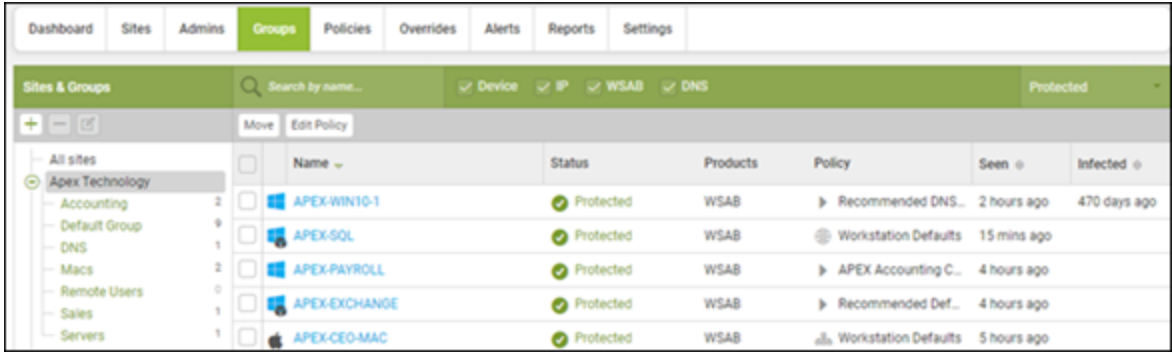

#### **To add a new Group under a Site:**

1. Select the Site and then click the **Plus (+)** button.

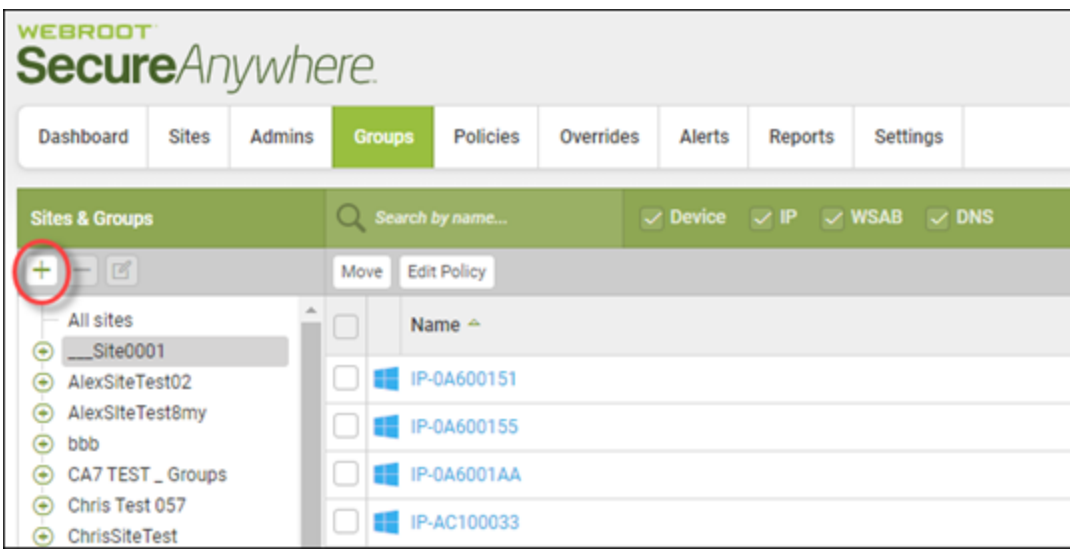

- 2. When prompted, enter a group name, description, and specify the corresponding Endpoint and DNS Policies.
- 3. As with specific systems, in order for the DNS Agent to install on systems within this Group, the Endpoint Policy must have Install DNS Protection set to **On**.

Any system you place in this Group will inherit these Policies and, assuming DNS is On, will install the Agent.

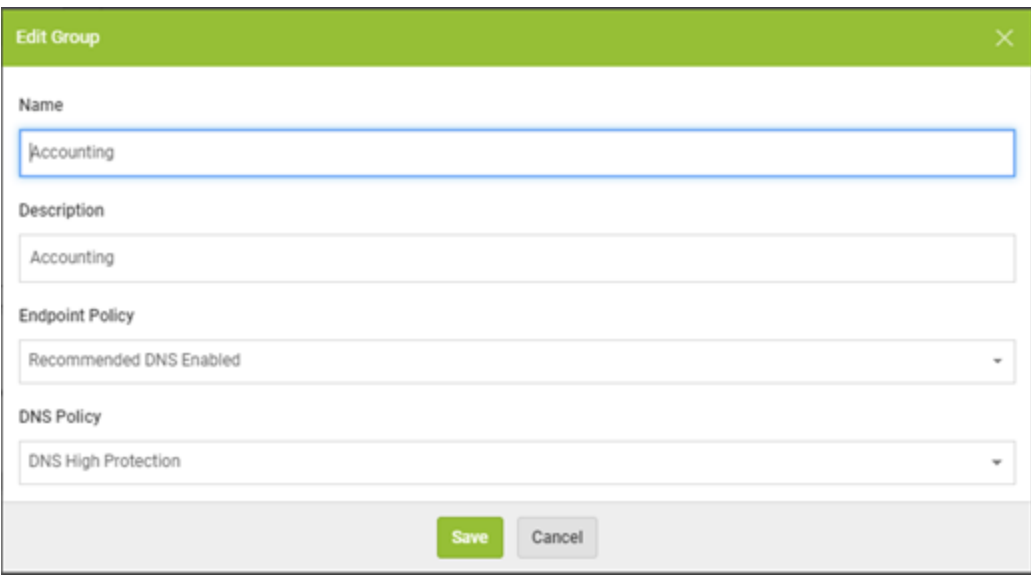

#### **To move a system to a different Group:**

- 1. Select it and click the **Move** button.
- 2. A prompt will ask for the destination Group as well as whether to inherit that Group's Policy.

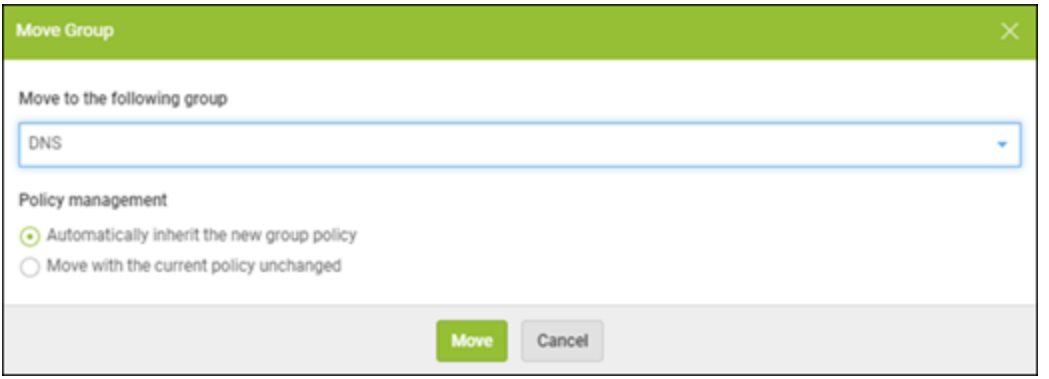

- 3. Alternately you can select to copy the Policy setting with the device by selecting **Move with the current Policy unchanged**.
- 4. The DNS and Endpoint Policies can also be managed independently of the Group. Select the device or IP and click the **Edit Policy** button.

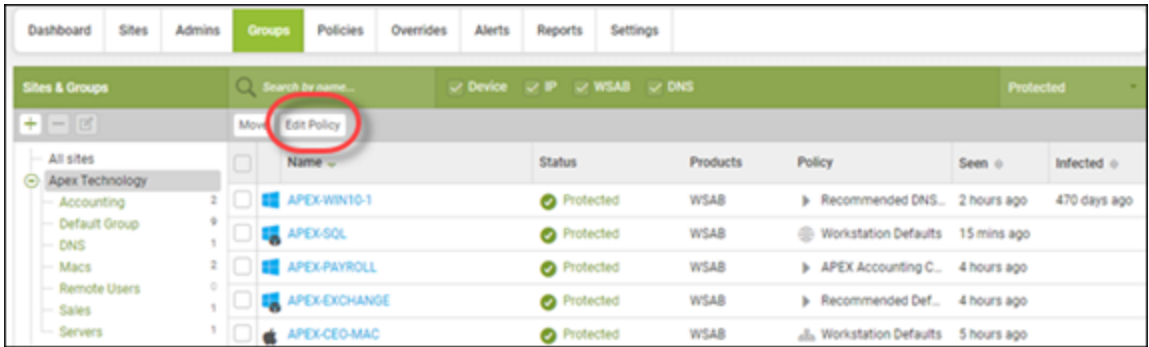

5. You can then specify what Policies apply.

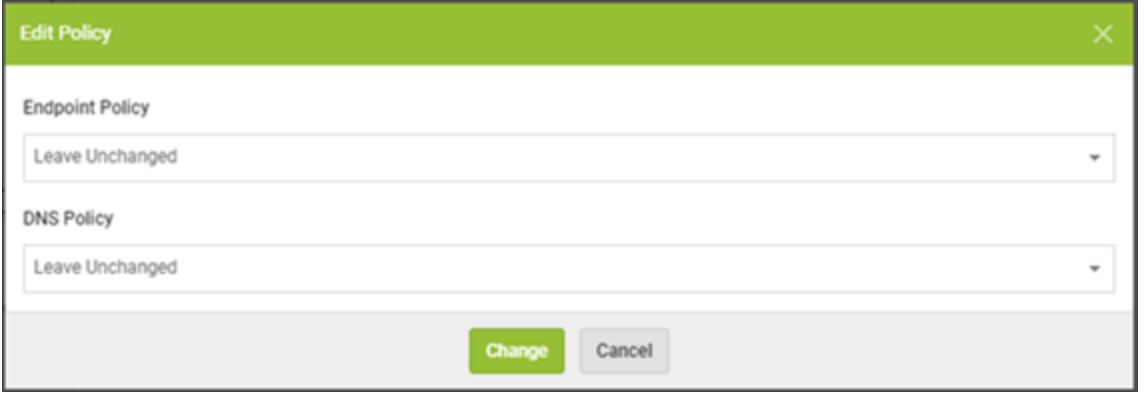

### <span id="page-19-0"></span>**Advanced Group Management**

Groups can also be used as containers to group like systems both for Endpoint and DNS settings.

#### **To add a new group under a site:**

1. Select the site and then click the **Plus (+)** button.

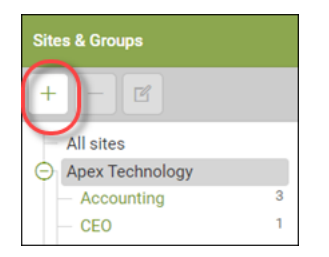

2. When prompted, enter a group name, description, and specify the corresponding Endpoint and DNS Policies.

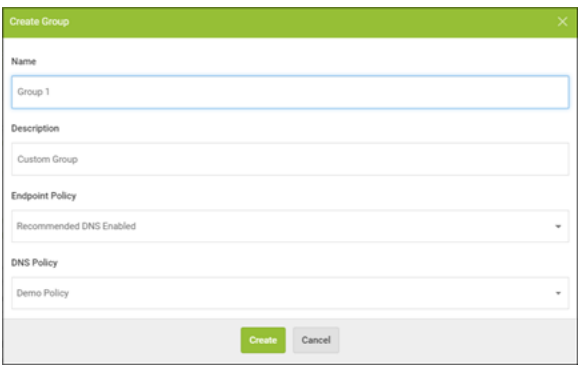

3. As with specific systems, in order for the DNS Agent to install on systems within this Group, the Endpoint Policy must have Install DNS Protection set to **On**.

Any system you place in this group will inherit these policies and, assuming DNS is On, will install the Agent.

## <span id="page-20-0"></span>**Moving Systems Between Groups**

Follow this procedure to move a policy to a different group.

#### **To move a system to a different group:**

- 1. Select it and click the **Move** button. A prompt will ask for the destination group as well as whether to inherit that group's policy.
- 2. Alternately you can select to copy the policy setting with the device by selecting **Move** with the current policy unchanged.

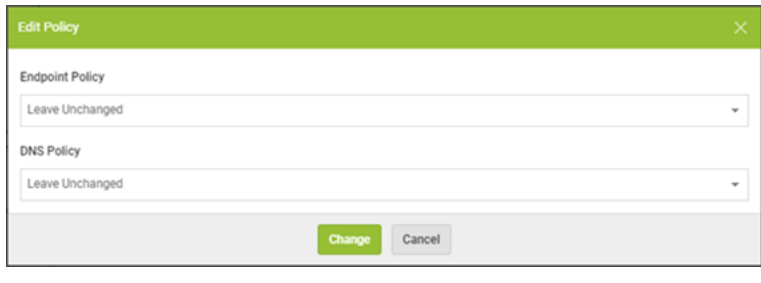

### <span id="page-21-0"></span>**DNS Agent Behavior - Loopback**

The DNS Protection agent, once installed, will setup a service, the Webroot SecureAnywhere DNS Protection Agent.

Webroot SecureAnywhere DNS Protection Agent Protects Webroot clients ... Running Automatic **Local Systen** 

When the service starts, it inspects the active network adapters and notes the current settings for DNS, saving these settings. The IPv4 and IPv6 DNS settings for the adapters are then set to Loopback.

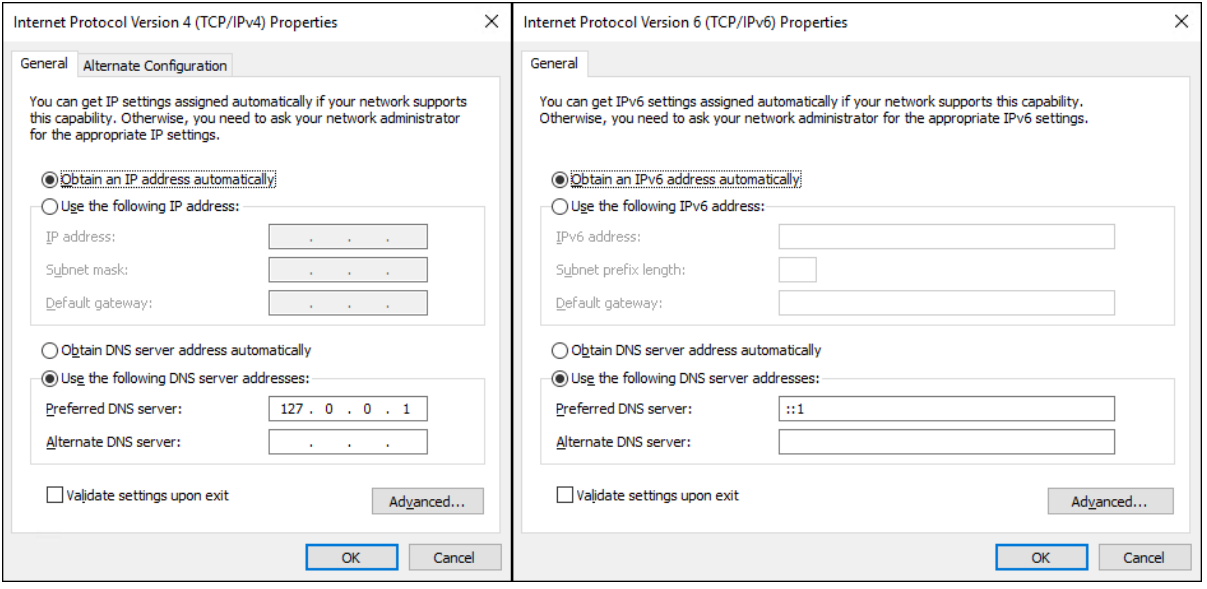

The Webroot SecureAnywhere DNS Protection Agent Service will await DNS requests, and, since the DNS settings are now set to loopback, any DNS requests initiated by the system can be answered by the agent. All internet DNS requests will receive a filtered response, and all AD or local DNS requests are sent to the original previously saved DNS settings. Note that these settings are updated whenever the service is restarted or the connection status of the network adapter changes.

#### **DNS Settings**

When the Webroot SecureAnywhere DNS Protection Agent Service starts, the DNS settings are set to loopback. When the service is stopped, the DNS settings are reverted to their previous state. While the service is running, any DNS changes, such as manually setting an alternate IP or changing DNS to DHCP, are disregarded and the settings are again set to loopback.

### <span id="page-23-0"></span>**About Supported VPNs**

The following VPNs are supported by the Webroot DNS Agent. Due to the different VPN configurations, some VPNs do not allow for the DNS requests to be filtered. In this instance, the system is protected by the DNS settings provided by the firewall or the network to which it is connected.

### <span id="page-23-1"></span>**Policy Enforcement through the Webroot DNS Protection Agent**

- Fortinet VPN
- PulseSecure
- <span id="page-23-2"></span>• SonicWall Mobile Connect

#### **Policy Enforcement through Webroot Network DNS Protection**

- Cisco AnyConnect
- Pure VPN
- Safer VPN
- Sonic Wall NetExtender
- WatchGuard VPN

## <span id="page-24-0"></span>**Uninstalling the Agent**

The Endpoint Agent controls both the install as well as the uninstall of the DNS Protection Agent. To uninstall the DNS Agent, apply a Policy that does not have DNS Protection set to on. For more information on setting this Policy, see *[Installing](#page-15-0) the Agent on page 10*.

The Endpoint Policy change takes effect at Agent Poll. To force the Agent to Poll, in the task bar, right click the **Webroot** icon and select **Refresh configuration**.

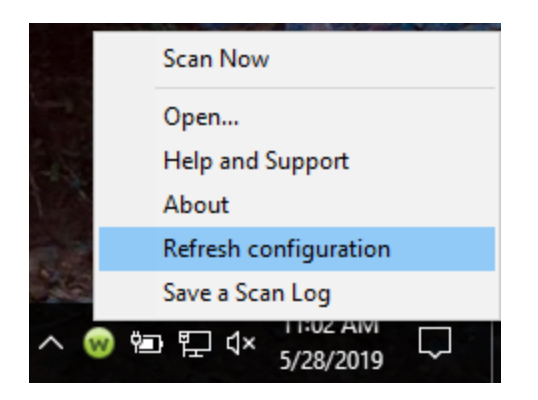

You can verify the DNS agent has been uninstalled by checking Programs and Features > Webroot Secure Anywhere DNS Protection Agent. If this application is not listed, the DNS Protection Agent is not installed.

**Note:** At uninstall, the DNS settings will also revert to their previous settings.

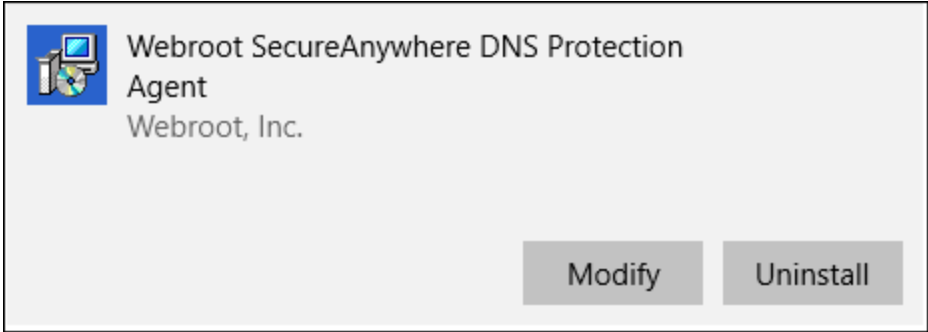

**Note:** The DNS Protection Agent can also be manually uninstalled from Programs and Features. However, if the Policy is set to install the Agent, it will be automatically reinstalled.

# <span id="page-26-0"></span>**Chapter 4: Configuring the Network**

Configuring the network to filter all DNS requests is recommended to strengthen security. This provides a foundation both from a threat perspective as well as content.

To start configuring the network, see the following topics:

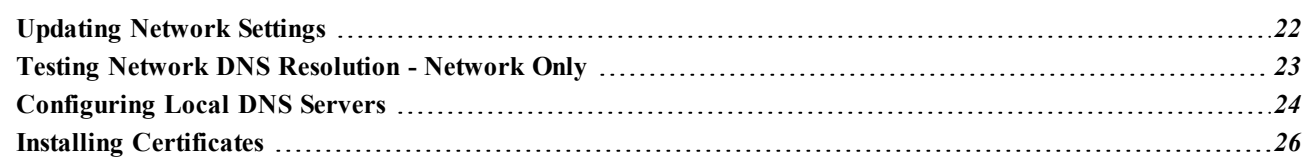

## <span id="page-27-0"></span>**Updating Network Settings**

On your network, identify the public IPv4 address used for internet access (WAN IP). An internet search of My IP generally reveals the appropriate IP address.

Select Add Row to add an IP address to the Site. Once the IP has been added, associate a filtering Policy. Any DNS requests received from this WAN IP will receive a corresponding response based on this filter. Requests from unregistered IP addresses or from IP addresses under expired or disabled sites will not receive a response.

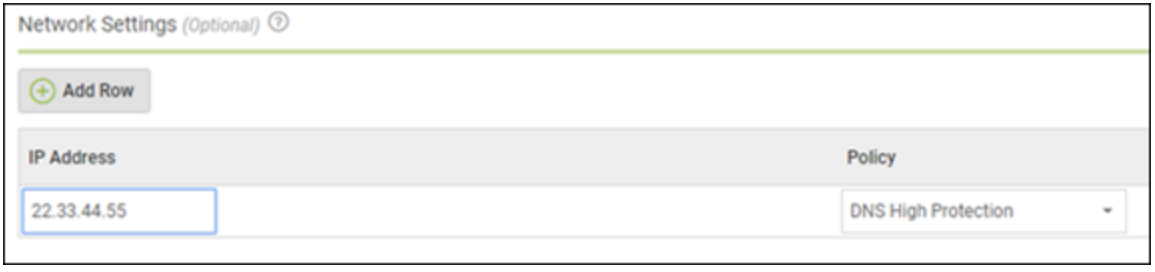

## <span id="page-28-0"></span>**Testing Network DNS Resolution - Network Only**

Once the IP addresses and the Policies have been configured, it needs to be confirmed that the DNS Protection Servers are responding with appropriate information *before* updating Forwarders. This can be done from an endpoint on the network to be protected.

#### **To test resolution for the network:**

- 1. Open a command prompt.
- 2. Run NSLookup.
- 3. Set the server to 45.54.55.54.
- 4. Check several Sites to confirm valid responses. Note, some network environments append a suffix to DNS Lookups. In the example, a '.' has been added to the end of www.webroot.com to avoid possible resolution problems.

A successful test looks like the following:

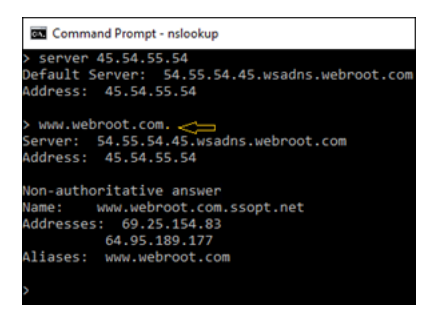

## <span id="page-29-0"></span>**Configuring Local DNS Servers**

Once you have successfully tested that the Webroot DNS Servers are responding correctly, you can then configure your network to use the Webroot DNS Protections servers. This setting should be managed on the router or, in the case of a Windows server, under the DNS forwarders.

To find the best DNS servers for your location, click the **Manage** button next to the site for which you have enabled DNS, go to the DNS Protection tab, and select your region from the dropdown.

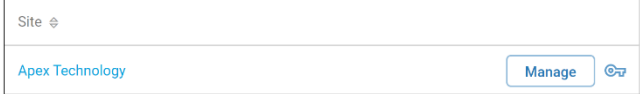

The best primary and secondary DNS servers will be listed.

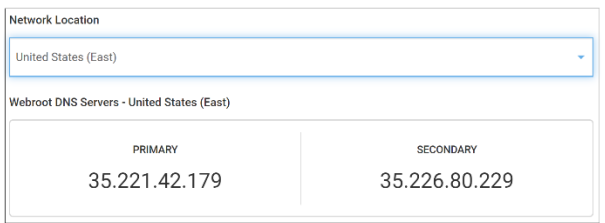

Once you have identified the best resolvers, your DNS forwarders need to be updated as in this example for a server in the United States (East).

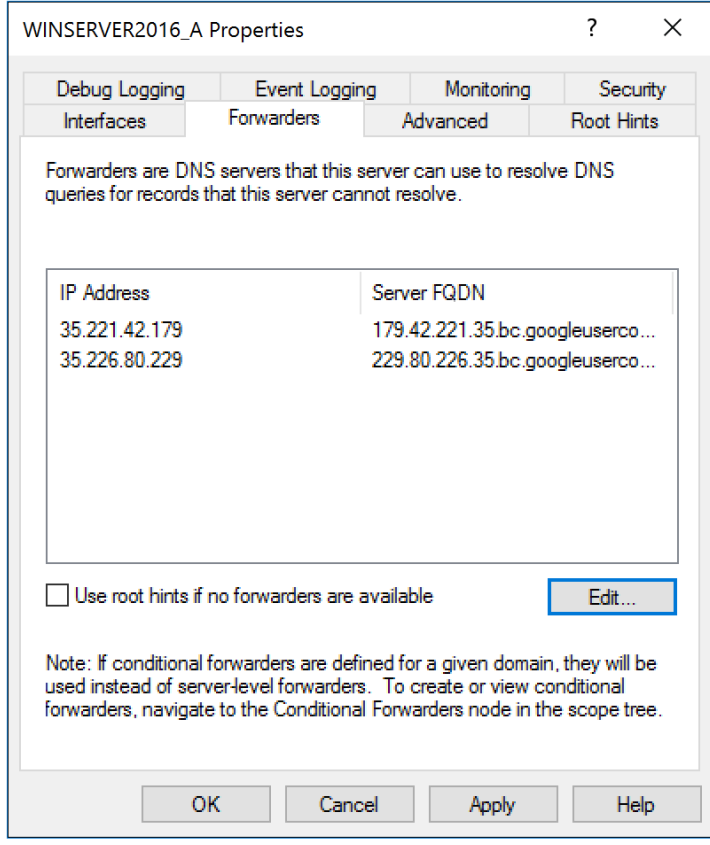

## <span id="page-31-0"></span>**Installing Certificates**

The Agent automatically installs the certificates to the endpoint. If a system is running on a network protected by DNS Protection and is not using the agent, certificates need to be installed to avoid browser errors when https websites are blocked. Although skipping this step will not stop filtering, it does avoid certificate errors when an https Site is redirected.

Certificates can be downloaded from behind a registered IP address:

#### <http://45.54.55.55/download>

The certificate needs to be installed to Trusted Root Certification Authorities. This can be done on individual systems or, depending on your environment, pushed out automatically.

#### **To install a certificate:**

- 1. Click **Start**, click **Start Search**.
- 2. In the Search field, type *mmc*, then press **Enter**.
- 3. From the File menu, select **Add/Remove Snap-in**.
- 4. Under Available snap-ins, click **Certificates**, then click **Add**.
- 5. Under This snap-in will always manage certificates for, click **Computer account**, then click **Next**.
- 6. Click **Local computer**, then click **Finish**, then click **OK**.
- 7. In the console tree, double-click **Certificates**.
- 8. Right-click **Trusted Root Certification Authorities**.
- 9. Click **Import** to import the certificates and follow the steps in the Certificate Import Wizard to add the P7B certificate.

# <span id="page-32-0"></span>**Chapter 5: Working With Block Pages And Overrides**

To work with block pages and overrides, see the following topics:

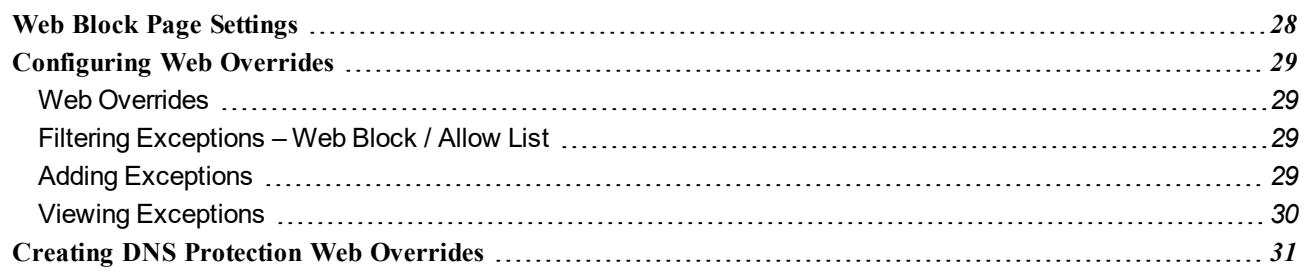

### <span id="page-33-0"></span>**Web Block Page Settings**

The Block Page can be customized for each console. This allows the user to be provided with more information alongside the standard Webroot messaging to include a logo as well as custom text.

- The image size is restricted to 1 MB. Supported formats are PNG, GIF or JPG with a maximum height of 50 pixels.
- The Content field can be used to add support telephone numbers, links to ticketing systems, and communication guiding the user as to the intent of the page.

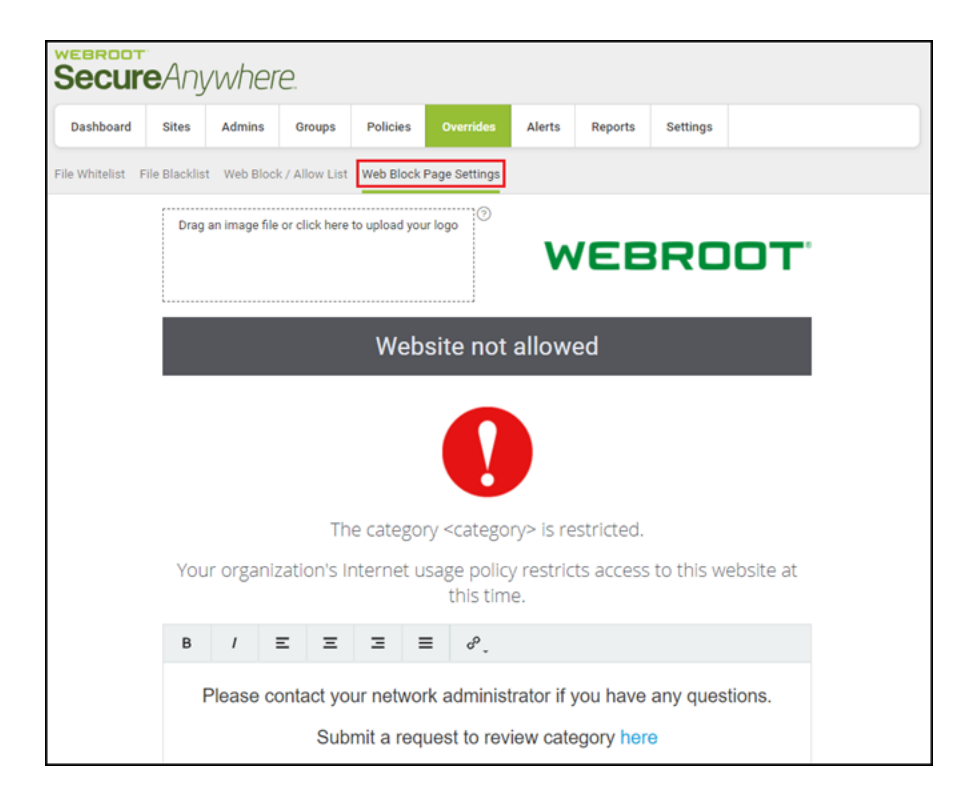

## <span id="page-34-1"></span><span id="page-34-0"></span>**Configuring Web Overrides**

#### **Web Overrides**

Web Overrides and the Block Page configuration are managed under the Overrides tab. These are broken out into two subtabs.

- Web Block / Allow List
- <span id="page-34-2"></span>• Web Block Page Settings

#### **Filtering Exceptions – Web Block / Allow List**

If you need to make specific exceptions to the Policies, this can be managed domain by domain under the Overrides tab, Web Block / Allow List. These entries override the Policy for the Sites.

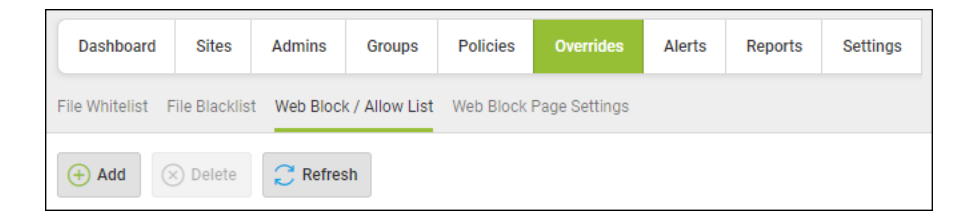

### <span id="page-34-3"></span>**Adding Exceptions**

When you click the **Add Button**, you can either do either of the following in the Scope area on the Create New Entry window:

- Select the **Global** radio button to apply the override to all sites
- <sup>l</sup> Select the **Site** radio button and select a specific site from the drop-down menu for a targeted override.

The URL field is where you add the domain that needs to be allowed or blocked. Entries in this field may include a wildcard or can be specific to the domain or subdomain you wish to allow or block.

For example, if you wanted to block www.webroot.com and vpn.webroot.com, each would need to be entered as separate overrides. Alternately, both would be encompassed by \*.webroot.com.

**Note:** Site Overrides take precedence over GSM Global Web Overrides.

#### *DNS Protection Admin Guide*

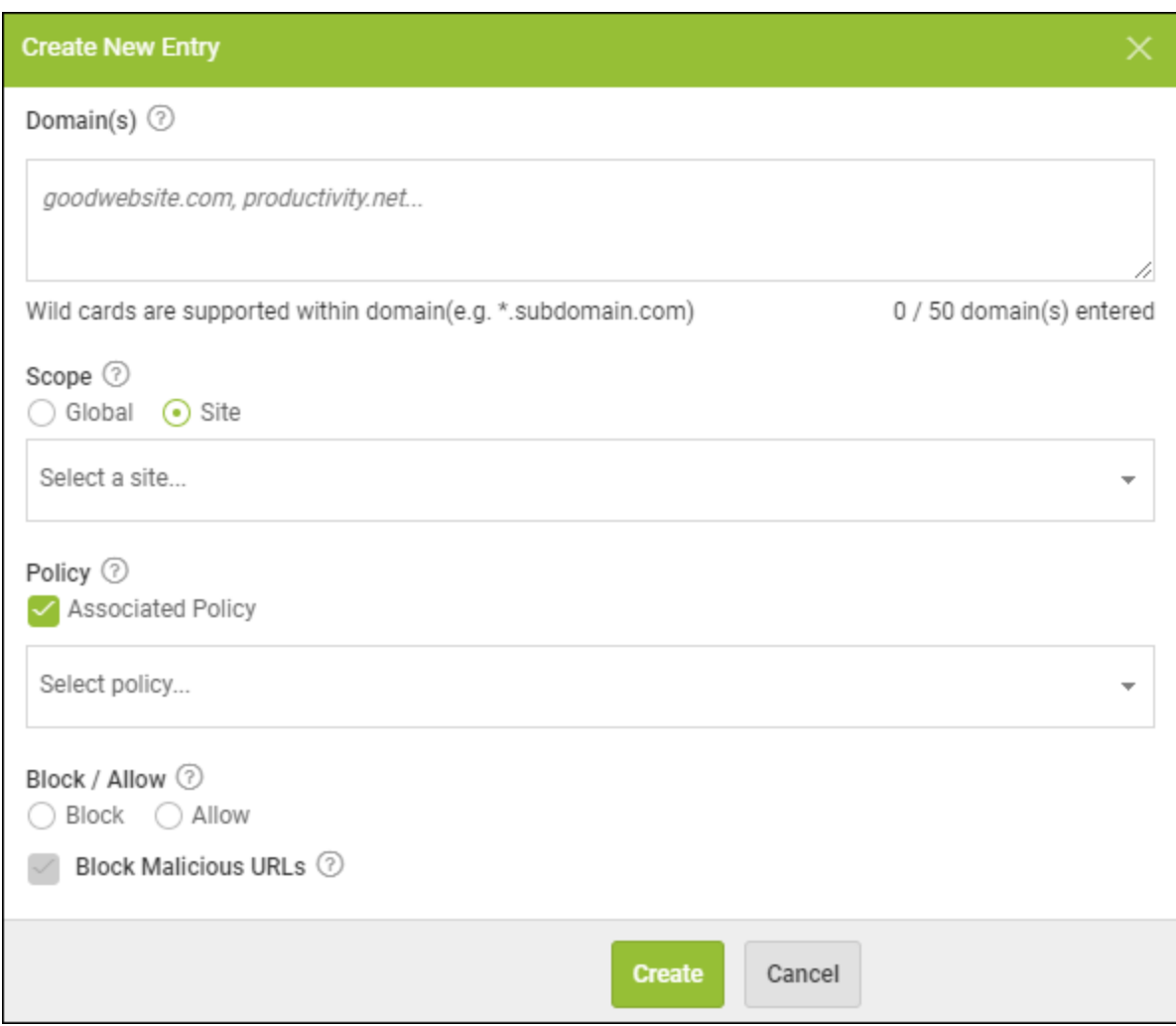

<span id="page-35-0"></span>For more information, see Creating Web [Overrides](https://docs.webroot.com/us/en/business/wsab_globalsitemanager_adminguide/wsab_globalsitemanager_adminguide.htm#WorkingWithOverrides/CreatingWebOverrides.htm%3FTocPath%3DWorking%2520With%2520Overrides|_____1) in the Global Site [Manager](https://docs.webroot.com/us/en/business/wsab_globalsitemanager_adminguide/wsab_globalsitemanager_adminguide.htm) Admin Guide.

#### **Viewing Exceptions**

Exceptions are visible based on the drop-down menu. Select Overrides to View:

- **-** To see Overrides for all Sites, select **Globalradio button.**
- <sup>l</sup> To see Overrides for a specific site, select the **Site** radio button and select the site from the drop-down menu.
## **Creating DNS Protection Web Overrides**

Follow this procedure to create a web override that will override the default classifications of the default Web Threat Shield Protection functionality.

#### **To create a web override:**

1. Log in to the [management](https://my.webrootanywhere.com/) console.

The management console displays, with the Sites tab active.

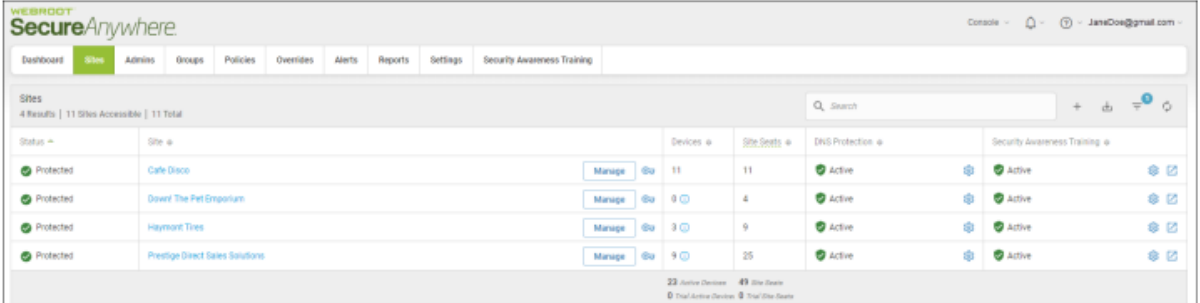

2. Click the **Overrides** tab.

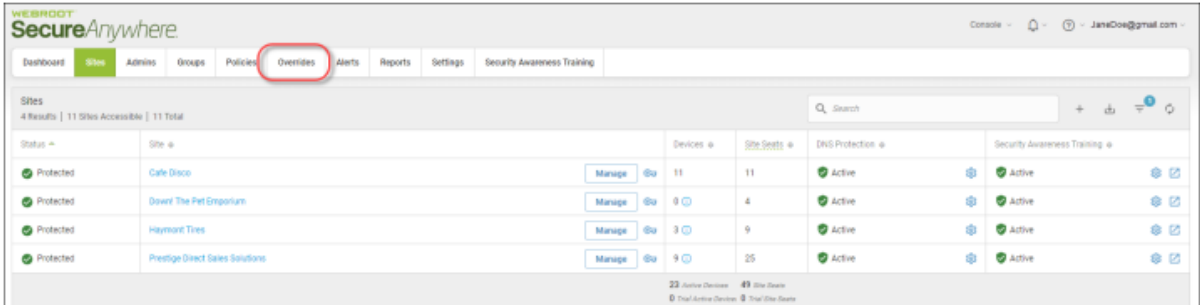

The Overrides tab displays, with the File Whitelist tab active.

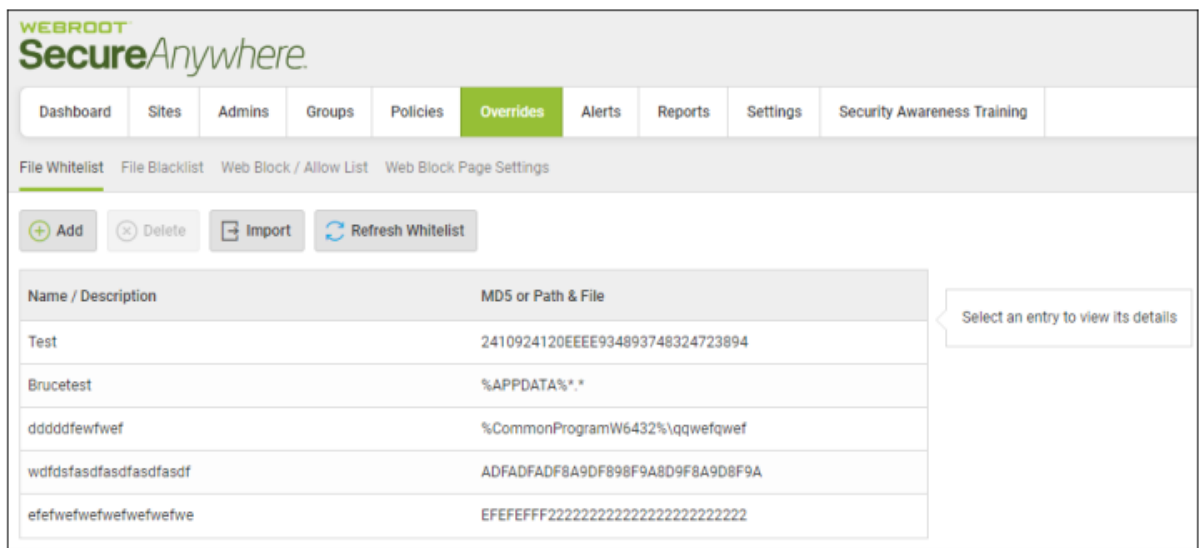

3. Click the **Web Block / Allow List** tab.

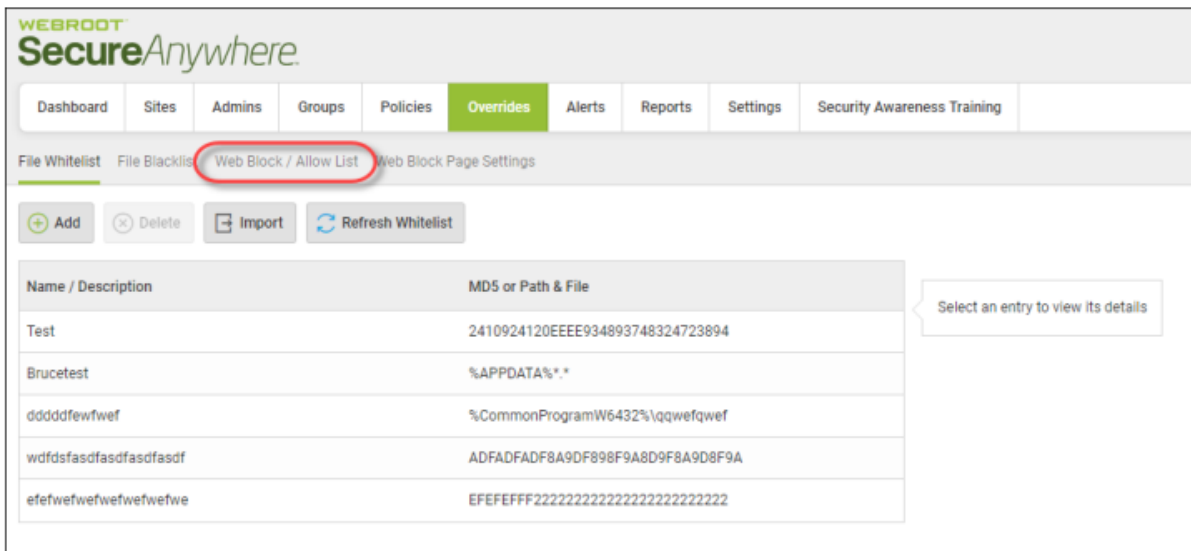

The Web Block / Allow List tab displays.

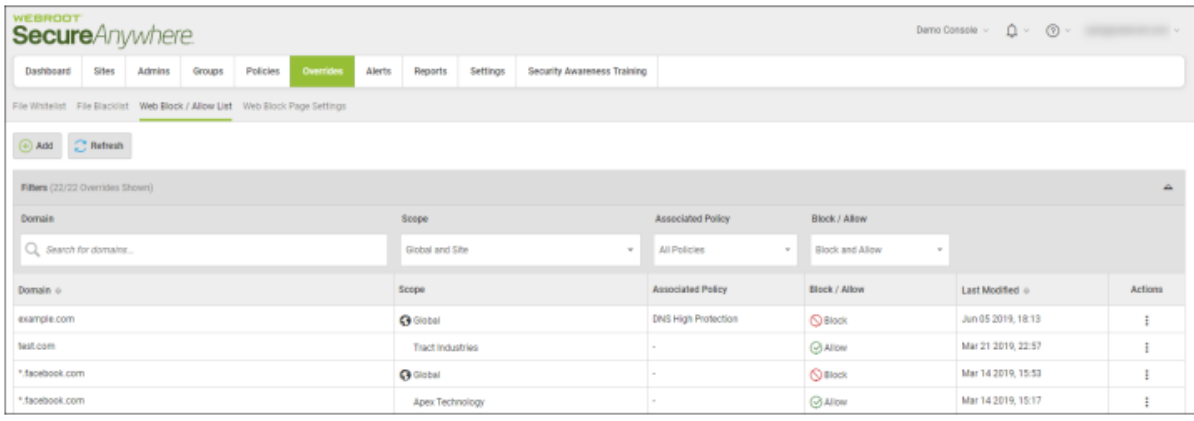

#### 4. Click the **Add** button.

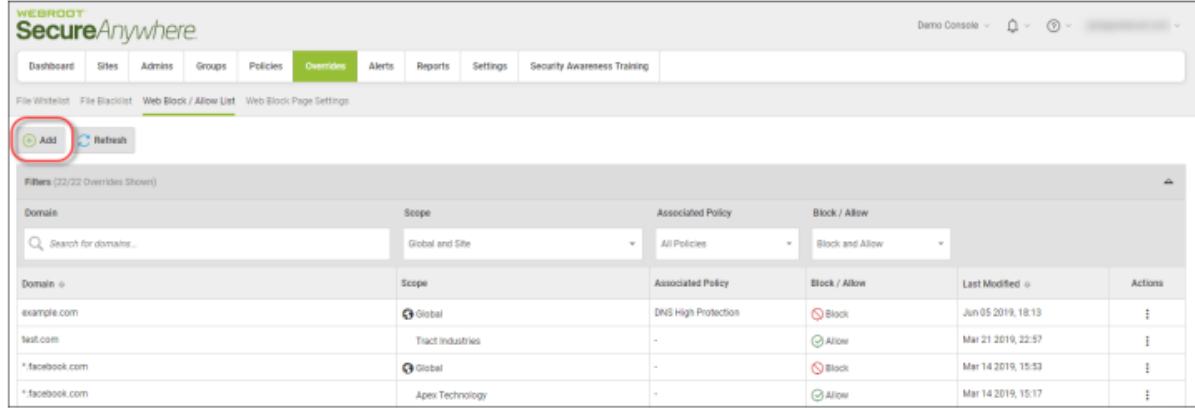

The Create New Entry window displays.

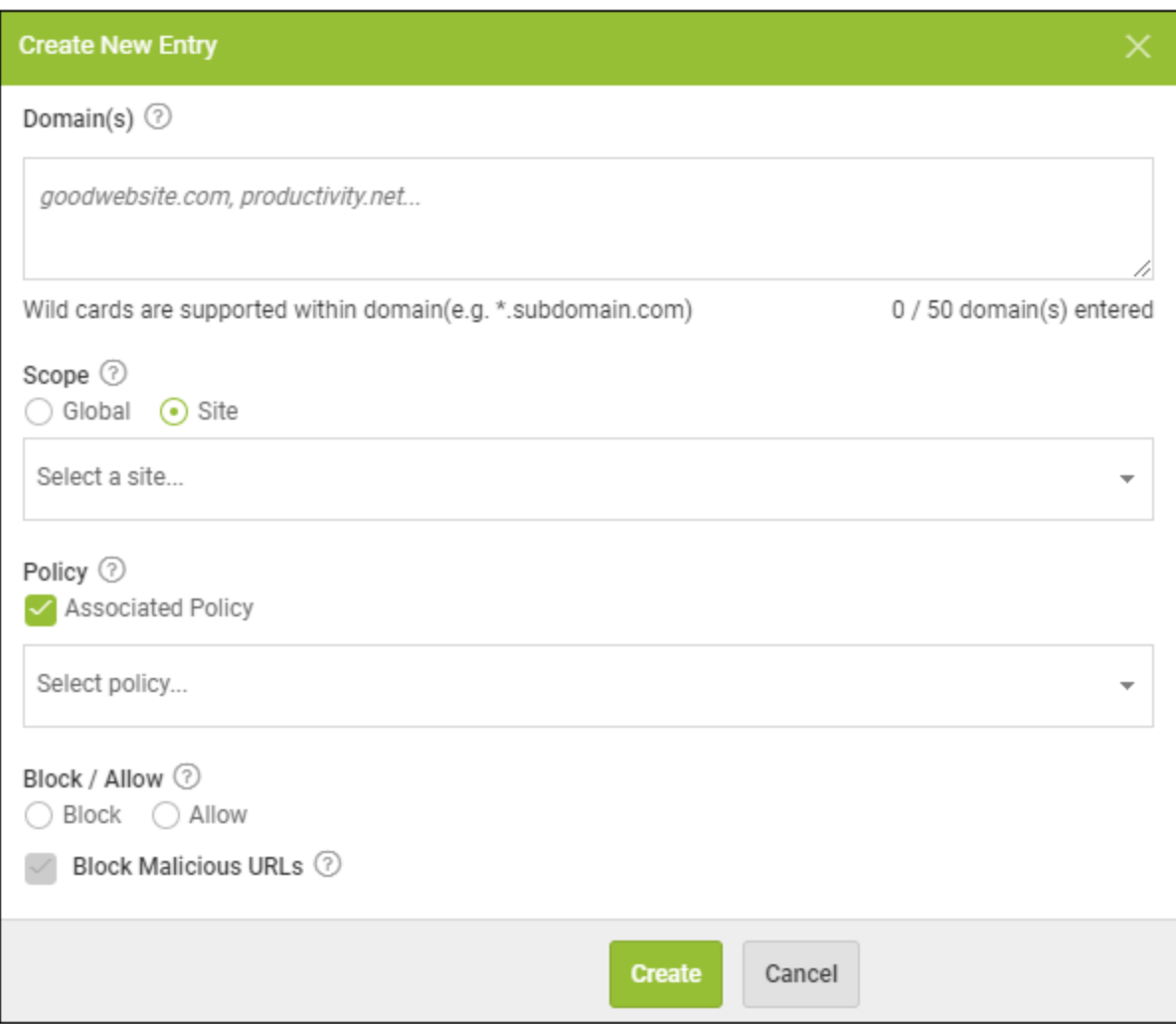

5. In the Domains field, enter the URL that you want to add as a web override.

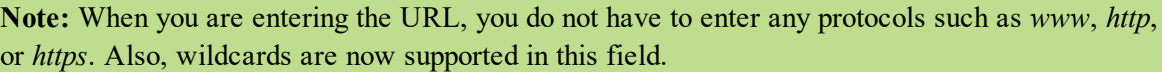

- 6. In the Scope area, select one of the following radio buttons to determine at which site you create the override:
	- Global Makes this entry available for all sites that have the Include Global Overrides checkbox selected in their site settings. For more information, see *Editing Site Settings*.
- Site Applies the web override to the specific site that you have selected.
- 7. In the Policy area, select the **Associated Policy** checkbox to display the Policy drop-down menu, from which you can select any of the following DNS Protection policies:
	- DNS High Protection
	- DNS Medium Protection
- 8. In the Block/Allow area, select one of the following radio buttons:
	- Allow
	- <sup>l</sup> **Block**
- 9. Do either of the following:
	- <sup>l</sup> Select the **Block Malicious URLs checkbox** to block URLS that are detected as malicious, regardless of the allow setting.
	- <sup>l</sup> Do not select the **Block Malicious URLs** checkbox.
- 10. When you're done, click the **Create** button.

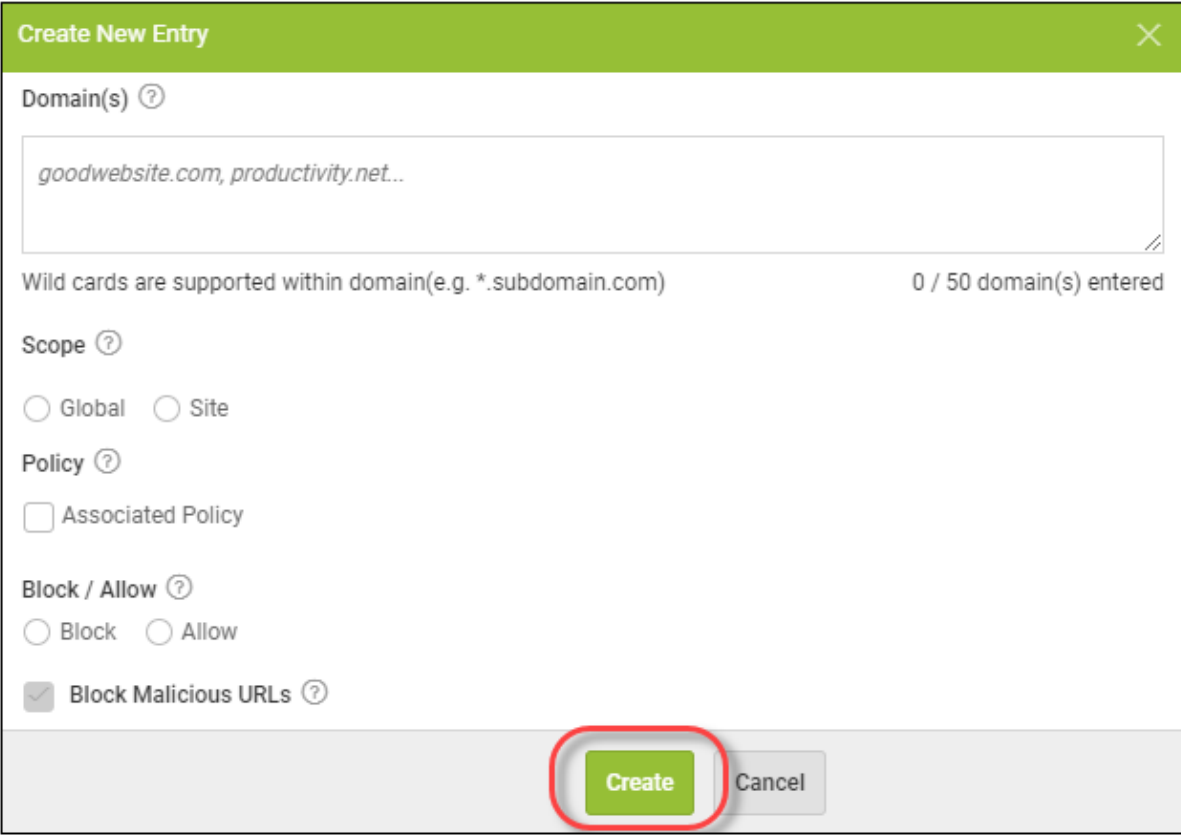

## **Chapter 6: Working With Reports**

To work with reports, see the following topics:

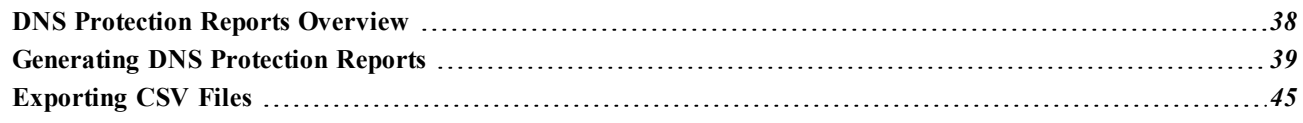

## <span id="page-43-0"></span>**DNS Protection Reports Overview**

All of our reports are designed to improve visibility of internet usage. There are six on-demand and scheduled reports available under the Reports tab to help identify the different characteristics of the internet traffic for a Site. They can identify domains and categories that are blocked, as well as illustrate the protection provided.

Note: For more information about reporting, see the Global Site Manger Reports [Overview](https://docs.webroot.com/us/en/business/wsab_globalsitemanager_adminguide/wsab_globalsitemanager_adminguide.htm#WorkingWithReports/GlobalSiteManagerReportsOverview.htm%3FTocPath%3DWorking%2520With%2520Reports|_____1) in the [GSM](https://docs.webroot.com/us/en/business/wsab_globalsitemanager_adminguide/wsab_globalsitemanager_adminguide.htm) [Admin](https://docs.webroot.com/us/en/business/wsab_globalsitemanager_adminguide/wsab_globalsitemanager_adminguide.htm) Guide.

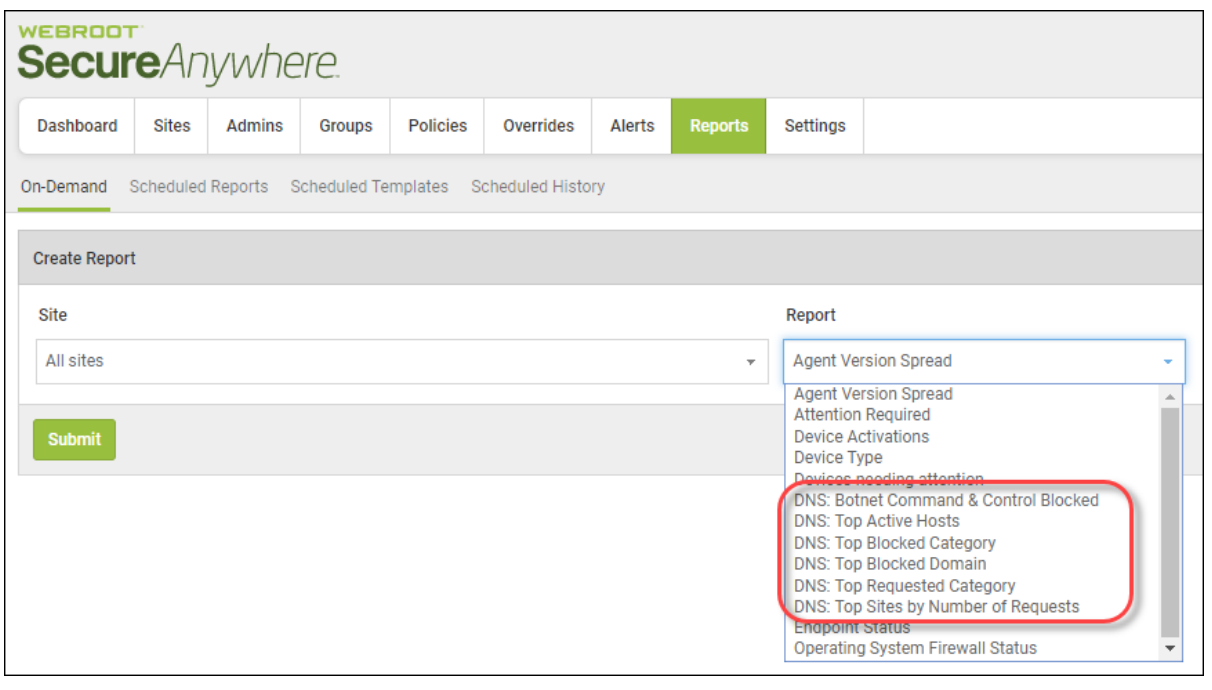

### <span id="page-44-0"></span>**Generating DNS Protection Reports**

To run a report and display the information on your screen while you're in the console, follow this procedure to generate an on-demand report.

#### **To generate a DNS Protection report:**

1. [Log](https://my.webrootanywhere.com/default.aspx) in and click the **Reports** tab.

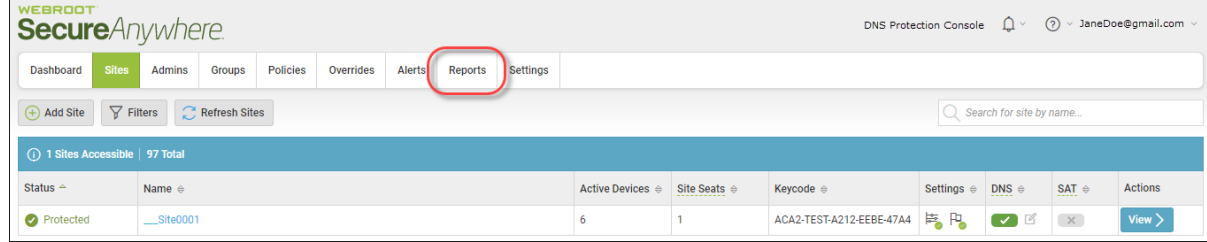

2. From the Sites drop-down menu, select the site for which you want to generate the report.

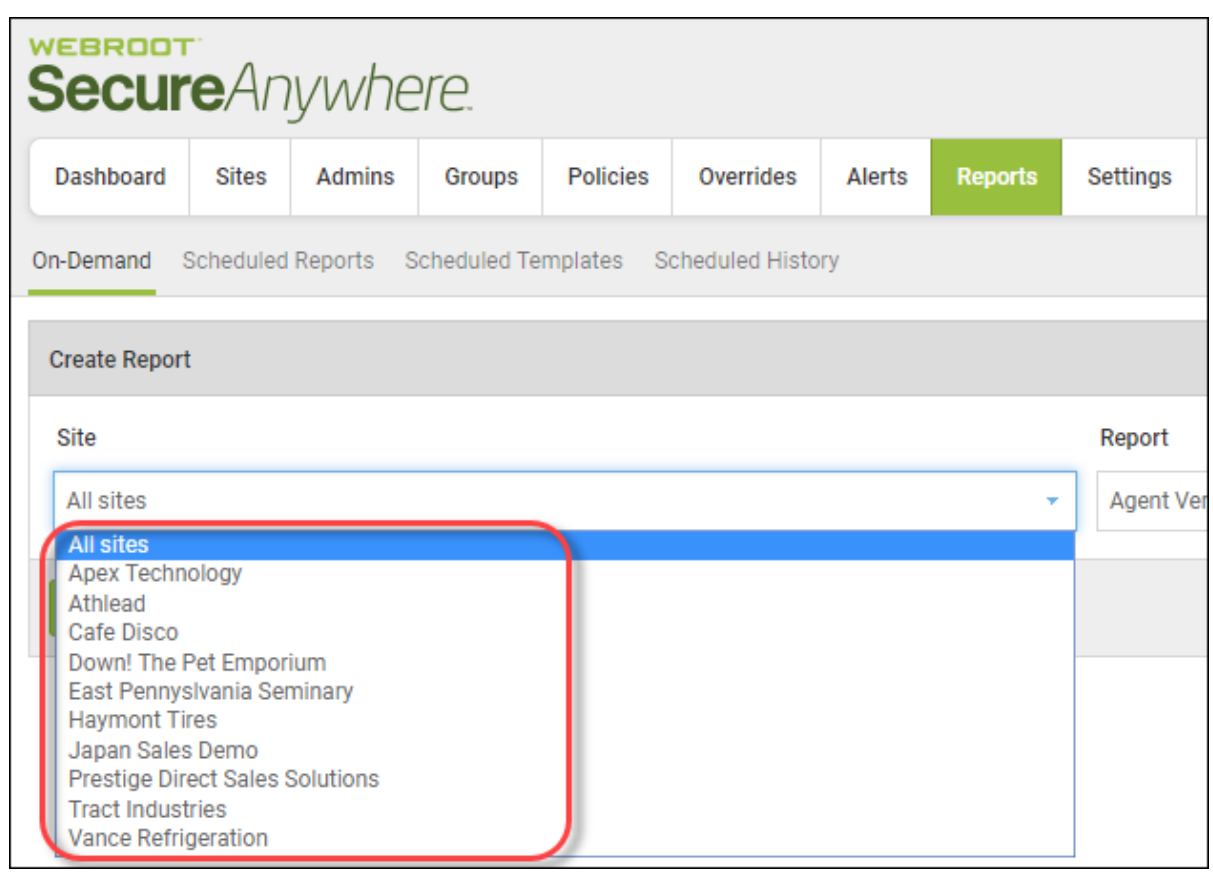

- 3. From the Report drop-down menu, select one of the following reports:
	- <sup>l</sup> **DNS: Botnet Command & Control Blocked** Shows domains that have been blocked by DNS Protection and are categorized as Command and Control. This report highlights malicious activity that has been blocked by DNS Protection. Results can be grouped by Site, with drill down capabilities.
	- **DNS: Active Hosts** Improves visibility of internet usage and displays complete browsing history of devices within a Site, including requested and block counts by device, username, domains, category, block reason, etc.

Data can be displayed up to 90 days. It is an equivalent to raw log data, empowering partners and customers to slice and dice data from this report to build custom reporting. You can drill into more information to see which Sites were requested by each hostname and device. This report is available as an on-demand report as well as an export.

**• DNS: Top Blocked Category** – Includes an overview that shows blocked categories for all of your customers during the selected time frame. You can filter by customer, and drill into specific categories to see blocked URLs and the devices and users accessing it.

Security risks are conveniently grouped together for further analysis, with the ability to view security risk as a percentage of total traffic – giving you better visibility into and control over network usage on a Site-by-Site basis, or in aggregate.

- <sup>l</sup> **DNS: Top Blocked Domain** Similar to the Top Blocked Categories, this report improves visibility of internet usage by detailing the top 12 domains that were blocked by Site. Drilling into the report provides useful insights about Sites that have attempted to visit the domain, days and times of the requests, and device information where available. The agent must be installed for this level of insight.
- <sup>l</sup> **DNS: Top Requested Category** Provides insight into all domains begin requested, organized by category. Simply click on the category of interest to see what domains your users are requesting.

This provides an additional level of granularity to help MSPs find concerning cloud services by type. Personal storage, for example, might pose a greater interest for validating data loss Policies. You can focus your analysis by clicking the legend to the right, which will remove those categories from the analysis. You can also drill into the information by clicking the pie chart and the Sites to see which specific domains have been requested.

- <sup>l</sup> **DNS: Top Sites by Number of Requests** Designed for implementations of DNS Protection using the network setting, this report can be used to approximate traffic, billing usage approximation, etc. Admins can click into the Site they are interested in examining to see number of requests by day. You can drill into the detail by clicking a specific day to see which categories were requested how many times on that day.
- 4. From the Period drop-down menu, select one of the corresponding periods:
	- $\bullet$  Last 24 hours
	- $\bullet$  2 days
	- $\bullet$  3 days
	- $\bullet$  14 days
	- 30 days This is the default.
	- $\bullet$  60 days
	- $\bullet$  90 days

5. When you're done, click the **Submit** button.

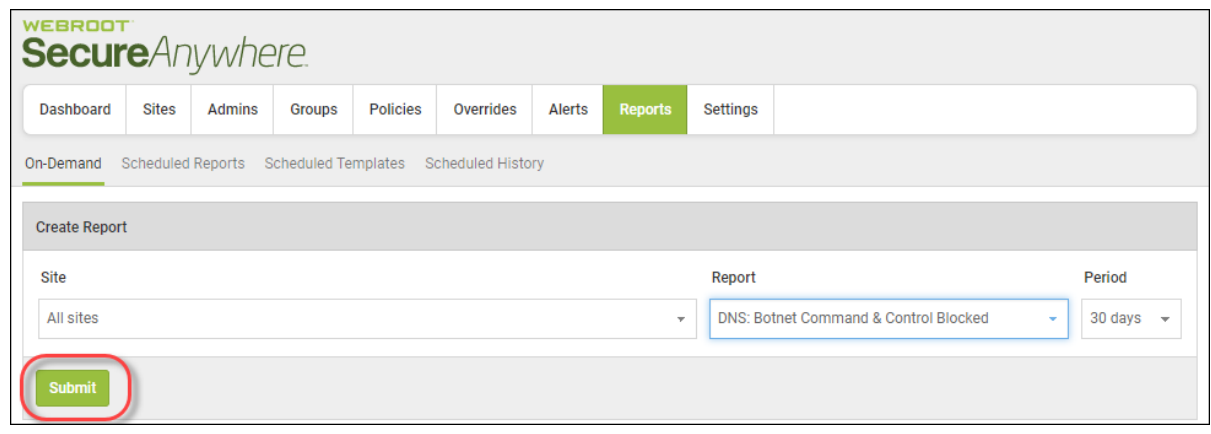

The system displays the report in the console; report formats are predetermined, and typically clicking on results of the report allows you to drill down for more information.

- 6. To display additional information about the report, do any of the following:
	- **DNS: Botnet Command & Control Blocked** Select a chart segment to view further information.

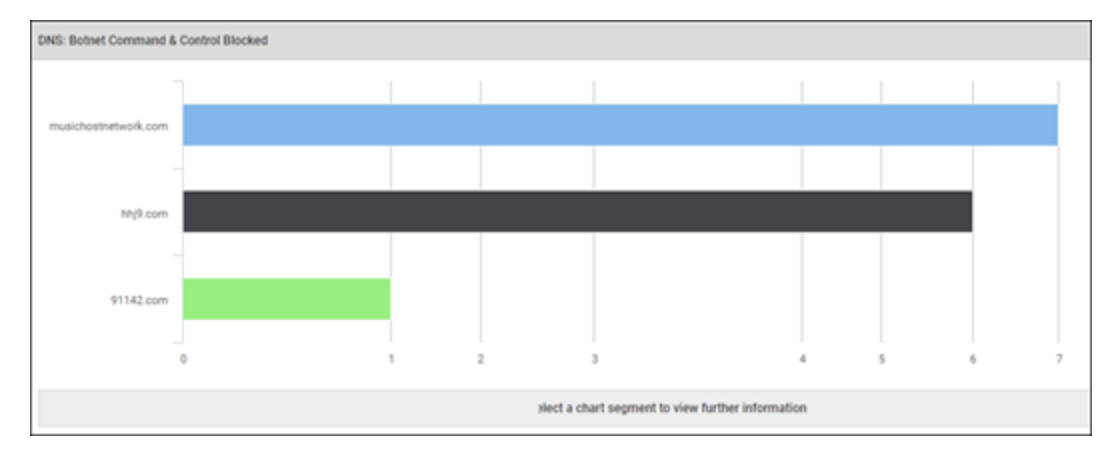

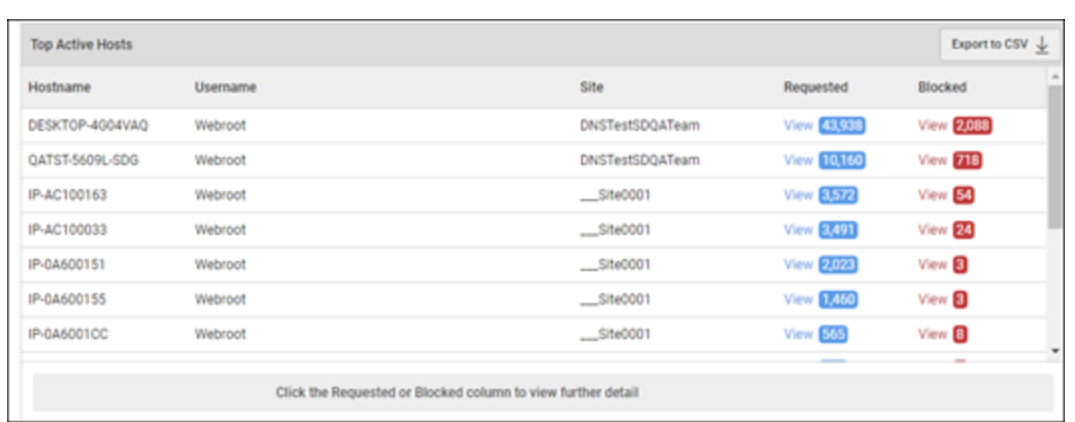

**• DNS: Top Active Hosts** – Click the Requested or Blocked column to view further detail.

**• DNS: Top Blocked Category** – Select a chart segment to view further information.

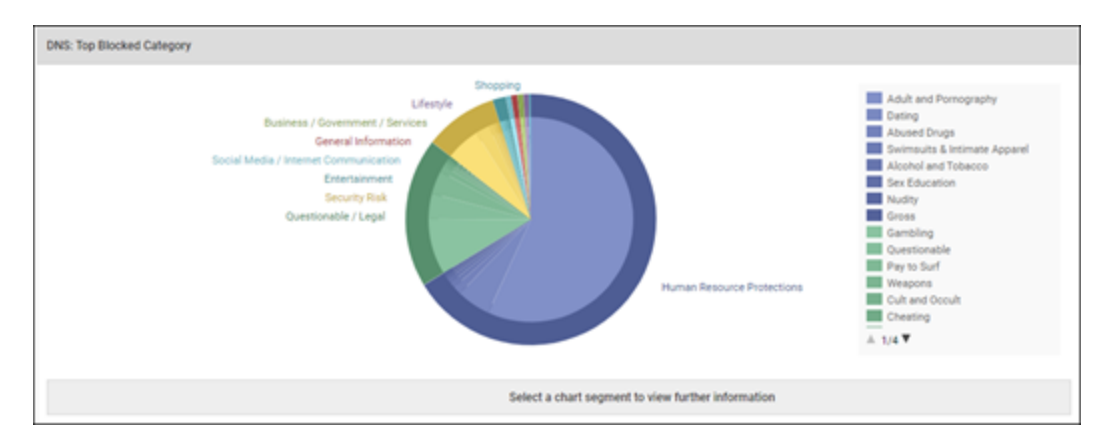

**• DNS: Top Blocked Domain** – Select a chart segment to view further information.

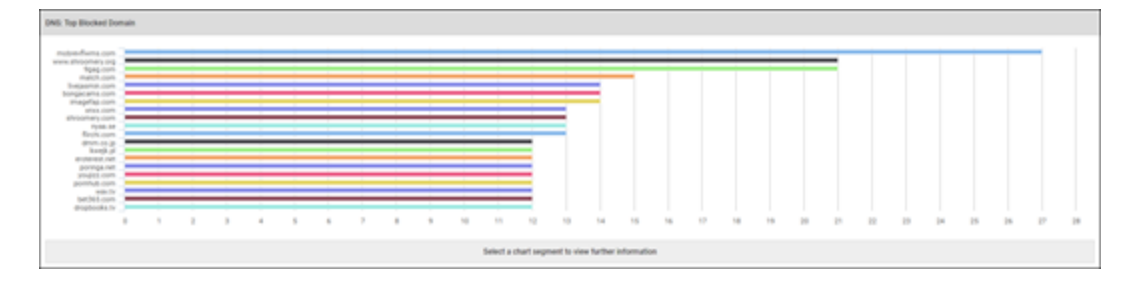

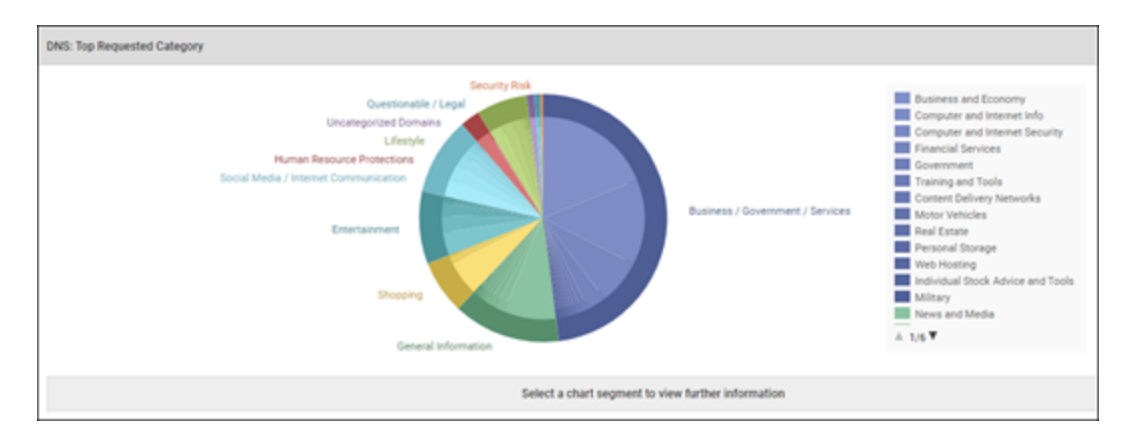

<sup>l</sup> **DNS: Top Requested Category** – Select a chart segment to view further information.

<sup>l</sup> **DNS: Top Sites by Number of Requests** – Select a chart segment to view further information.

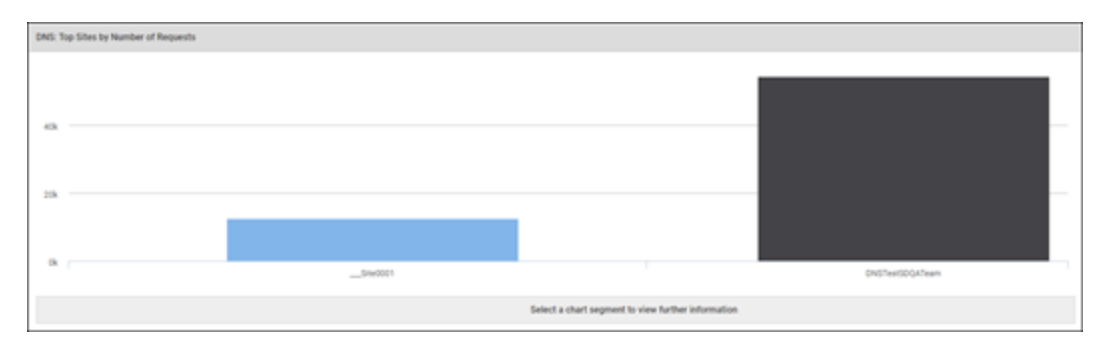

## <span id="page-50-0"></span>**Exporting CSV Files**

Currently you can export CSV files of report data for the DNS Top Active Hosts report. Additionally, you can export CSV files of drilldown data for Blocked Domains within the report.

#### **To export and email a CSV file:**

- 1. [Log](https://my.webrootanywhere.com/default.aspx) in and run the DNS Top Active Hosts report for your desired site or sites.
- 2. Click the **Export to CSV** button.

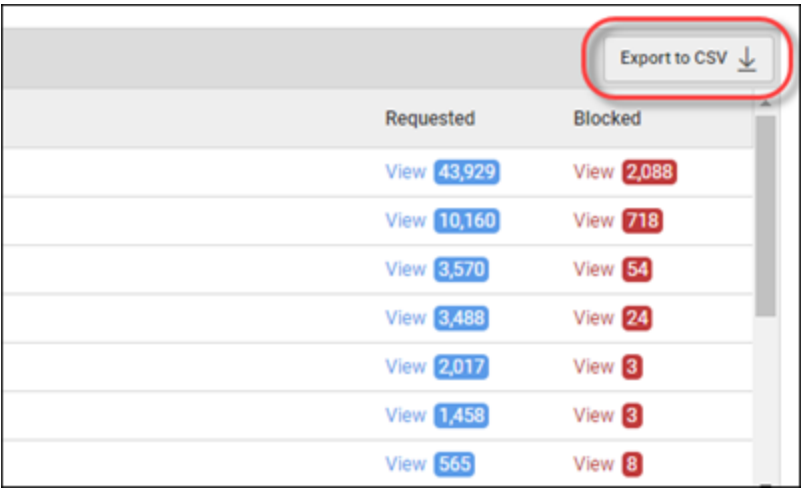

The Report Requested message displays, indicating that the file is being sent to the email address you used to log in to your console.

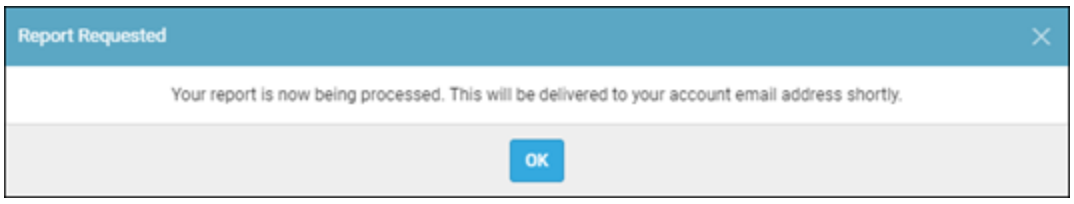

3. As needed, in the Blocked column, click the **View** link next to any hostname that you want to display a drill-down for.

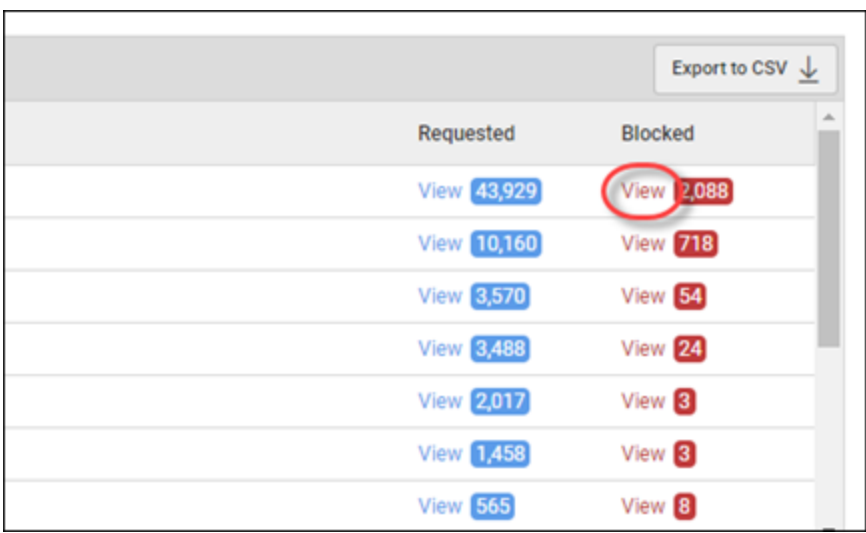

4. Click the **Export to CSV** button for the drill-down information.

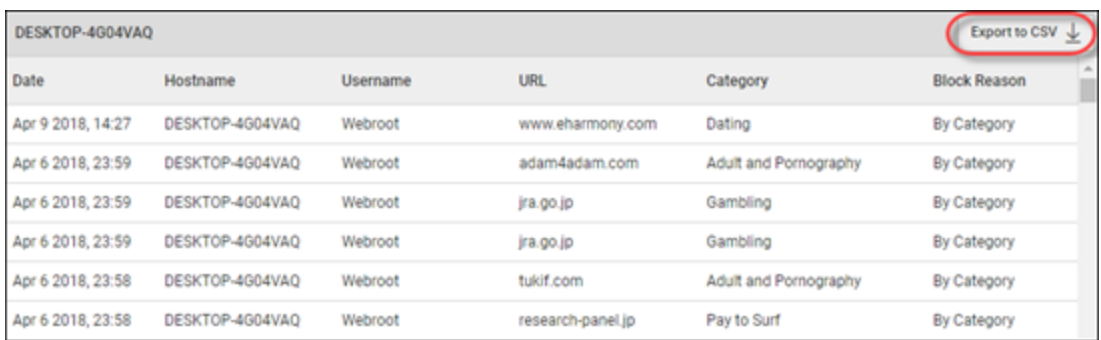

The Report Requested message displays, indicating that the file is being sent to the email address you used to log in to your console.

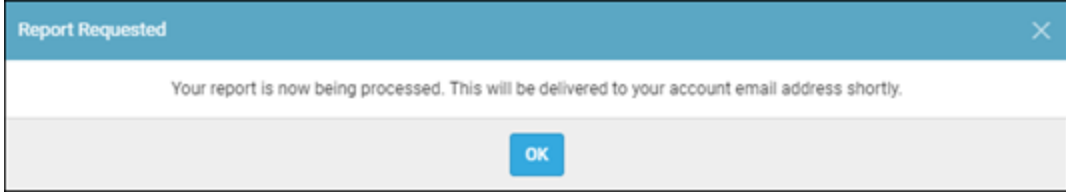

5. Click the **OK** button and check your inbox.

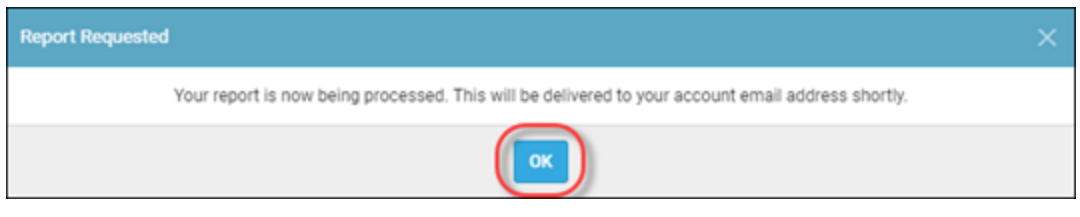

# **Chapter 7: Configuring Firewalls**

For information about configuring firewalls, see the following topic:

**[Configuring](#page-54-0) Firewalls** *[49](#page-54-0)*

## <span id="page-54-0"></span>**Configuring Firewalls**

Webroot DNS Protection requires the following IP addresses and ports to be allowed outbound on your firewall:

#### **Network DNS Protection (port 53 – TCP and UDP):**

- $-45.54.55.54$
- $-45.54.55.55$

**DNS Protection Agent (Port 443 and 5222 – TCP)**

 $-35.244.252.192$ 

## **Chapter 8: Accessing Usage Data**

For information about accessing usage data for DNS Protection, see the following topic:

**About [Accessing](#page-56-0) Usage Data** *[51](#page-56-0)*

## <span id="page-56-0"></span>**About Accessing Usage Data**

With the usage console that includes detailed breakdowns of your Webroot products and services, you can now access your usage data for Security Awareness Training.

For more information, see [Accessing](https://docs.webroot.com/us/en/business/wsab_globalsitemanager_adminguide/wsab_globalsitemanager_adminguide.htm#WorkingWithSettings/AccessingUsageData.htm%3FTocPath%3DWorking%2520With%2520Settings|_____3) Usage Data in the [Working](https://docs.webroot.com/us/en/business/wsab_globalsitemanager_adminguide/wsab_globalsitemanager_adminguide.htm#WorkingWithSettings/WorkingWithSettings.htm%3FTocPath%3DWorking%2520With%2520Settings|_____0) With Settings section of the GSM [Admin](https://docs.webroot.com/us/en/business/wsab_globalsitemanager_adminguide/wsab_globalsitemanager_adminguide.htm) [Guide](https://docs.webroot.com/us/en/business/wsab_globalsitemanager_adminguide/wsab_globalsitemanager_adminguide.htm).

## **Chapter 9: DNS Protection Support**

For information about support, see the following topic:

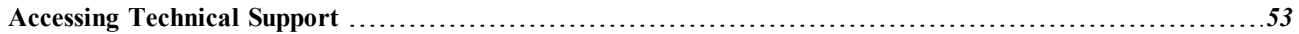

## <span id="page-58-0"></span>**Accessing Technical Support**

Webroot offers a variety of support options. You can do any of the following:

- Look for the answer in our [knowledgebase](http://www5.nohold.net/Webroot/Loginr.aspx?pid=4&login=1).
- Look for the answer in our online [documentation](https://www.webroot.com/us/en/business/support/user-guides).
- $\bullet$  Enter a help [ticket](https://mysupport.webrootanywhere.com/supportwelcome.aspx?SOURCE=ENTERPRISEWSA).
- Connect to the Webroot Online [Business](https://community.webroot.com/t5/Business/ct-p/ent0?utm_source=WebrootSupportBusinessDocuments&utm_medium=hyperlink&utm_term=BusinessCommunity&utm_campaign=social) Forum.

## **Chapter 10: Appendix**

To get started using the appendix, see the following topics:

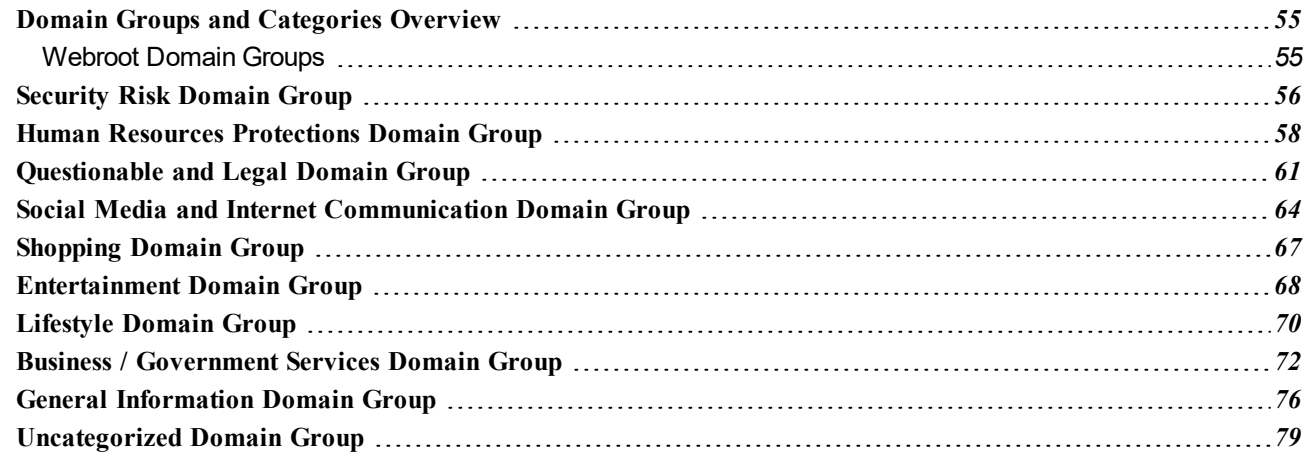

### <span id="page-60-0"></span>**Domain Groups and Categories Overview**

Webroot® DNS Protection provides granular control over internet access though website categorization across 10 high-level, logical domain groups and 80 domain categories.

This comprehensive list details domain groups and categories, and includes brief explanations and examples of each category. Use it to finely tune internet access policies for users, user groups, IP addresses, and WiFi access points.

### <span id="page-60-1"></span>**Webroot Domain Groups**

There are nine active domain groups, with a tenth that acts as a catch-all for dead sites or sites Webroot has not yet categorized.

The domain groups are:

- [Security](#page-61-0) Risk
- Human Resource [Protections](#page-63-0)
- **[Questionable/Legal](#page-66-0)**
- Social Media/Internet [Communication](#page-69-0)
- **[Shopping](#page-72-0)**
- [Entertainment](#page-73-0)
- [Lifestyle](#page-75-0)
- **[Business/Government/Services](#page-77-0)**
- **General [Information](#page-81-0)**
- **[Uncategorized](#page-84-0)**

## <span id="page-61-0"></span>**Security Risk Domain Group**

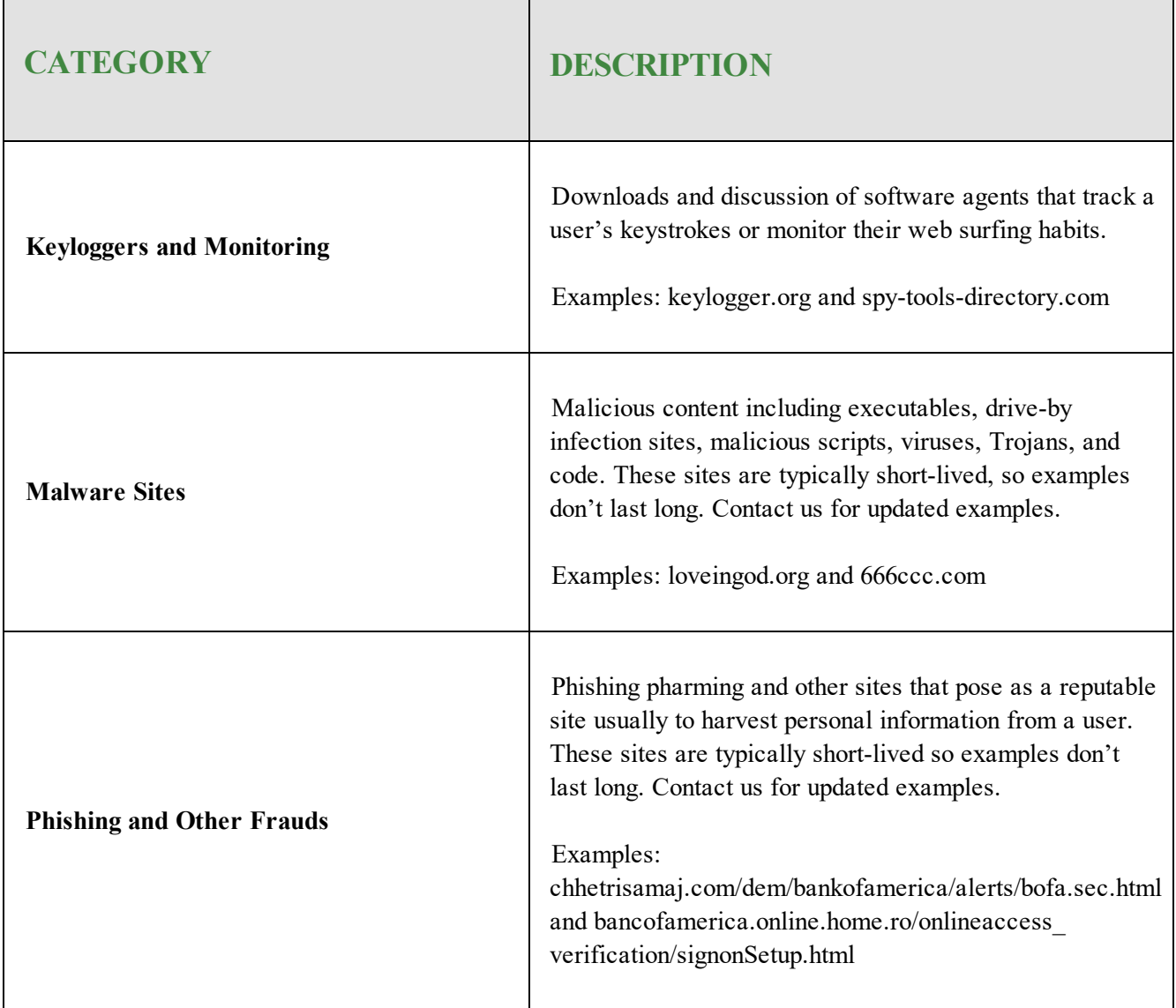

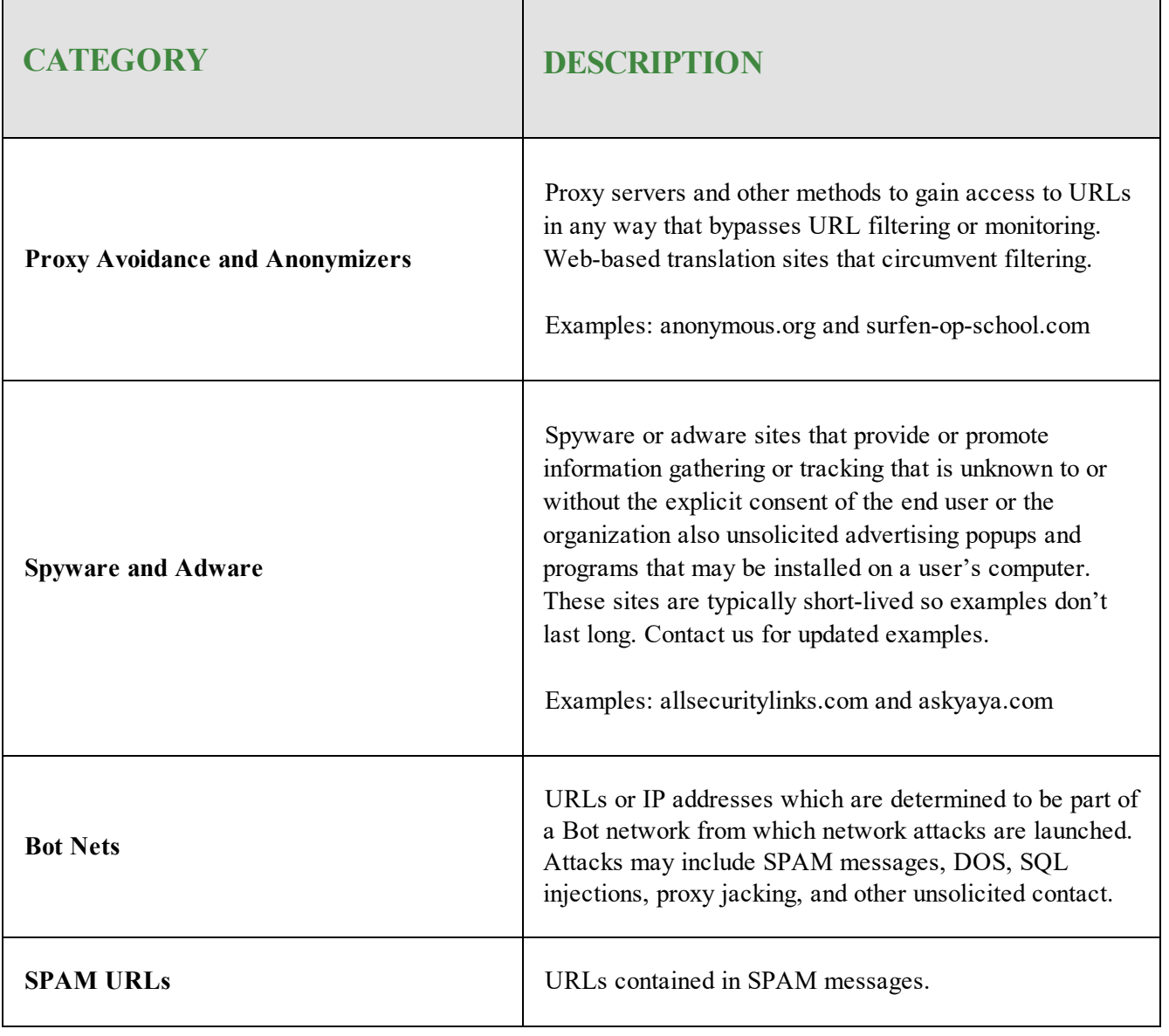

## <span id="page-63-0"></span>**Human Resources Protections Domain Group**

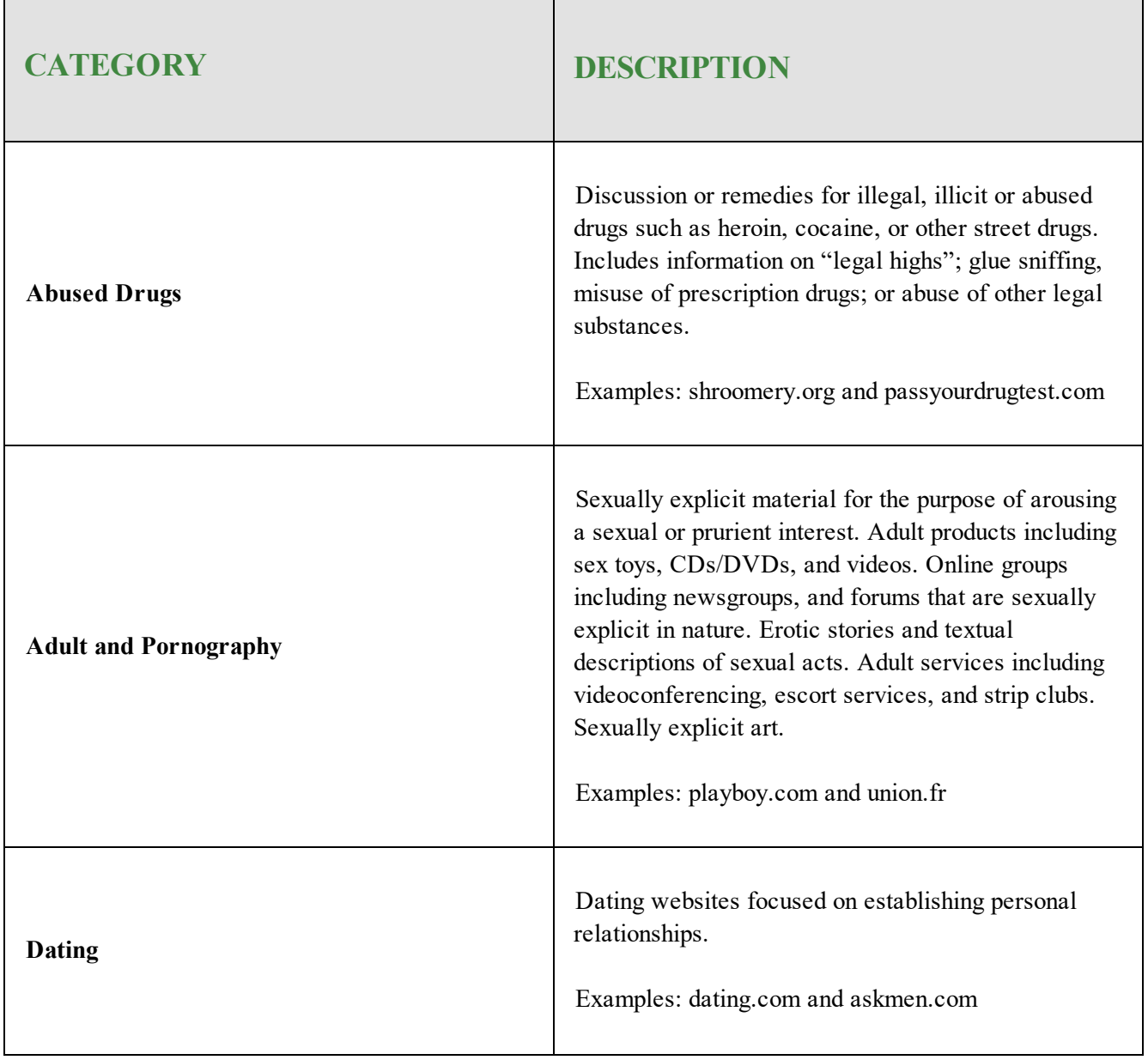

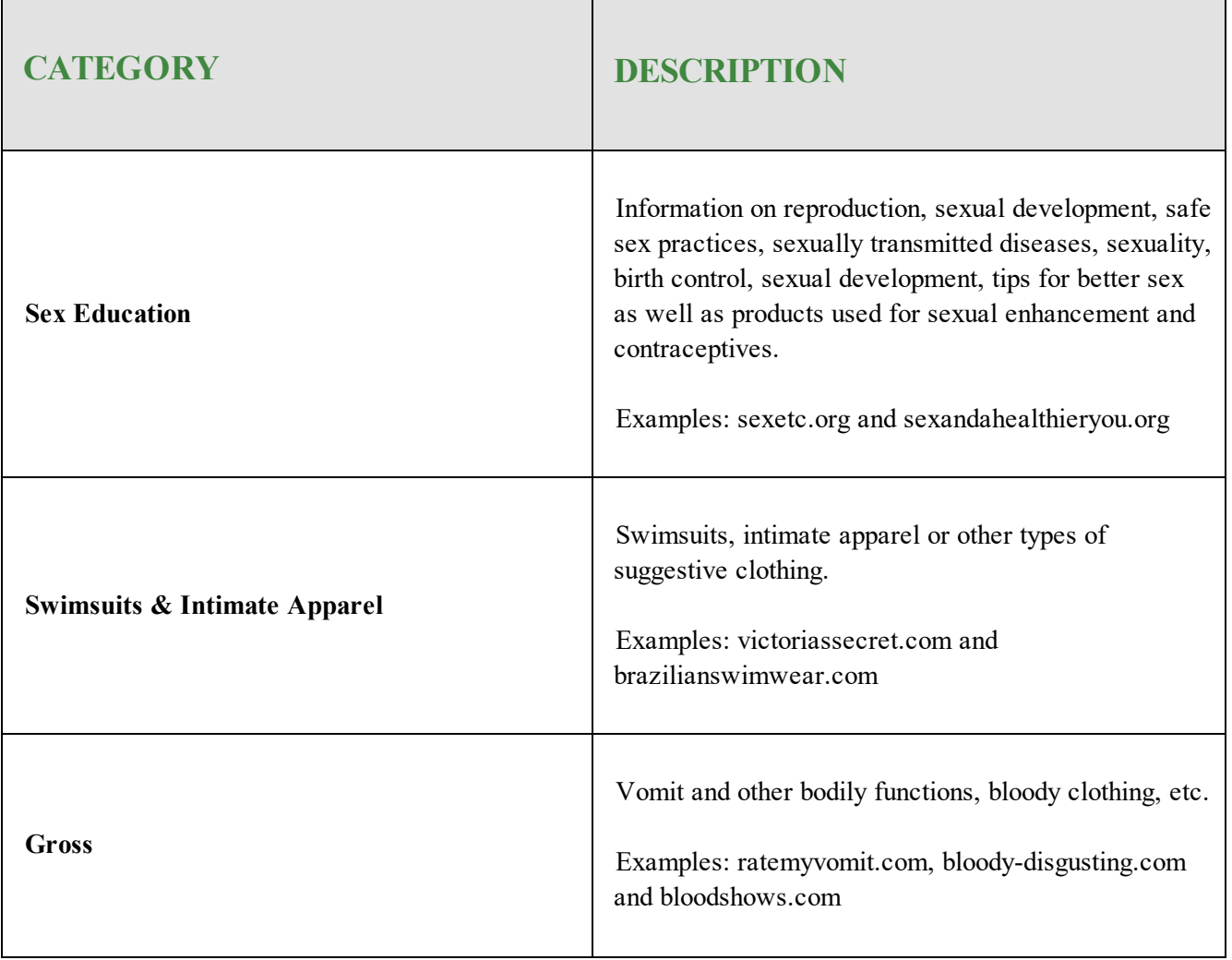

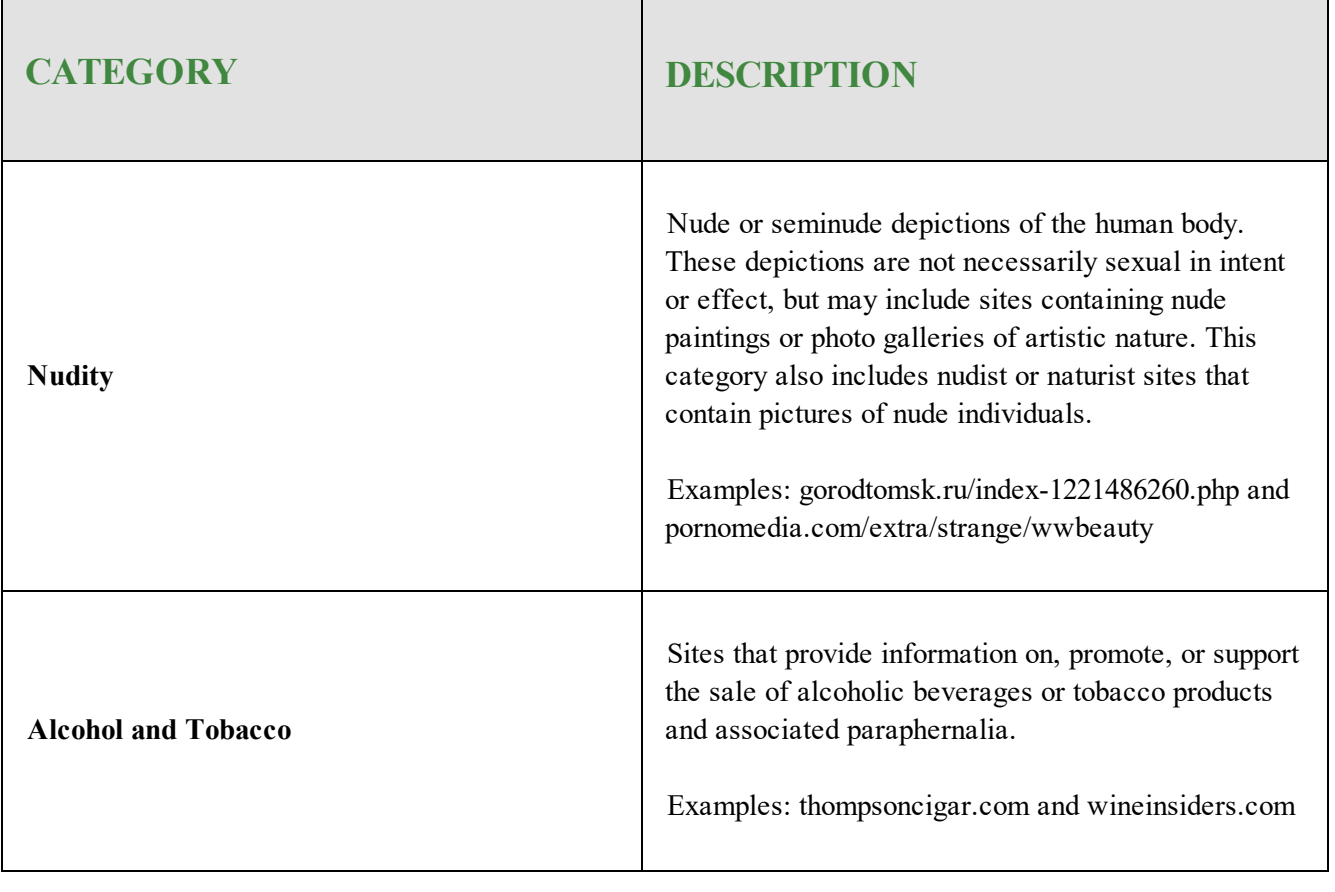

## <span id="page-66-0"></span>**Questionable and Legal Domain Group**

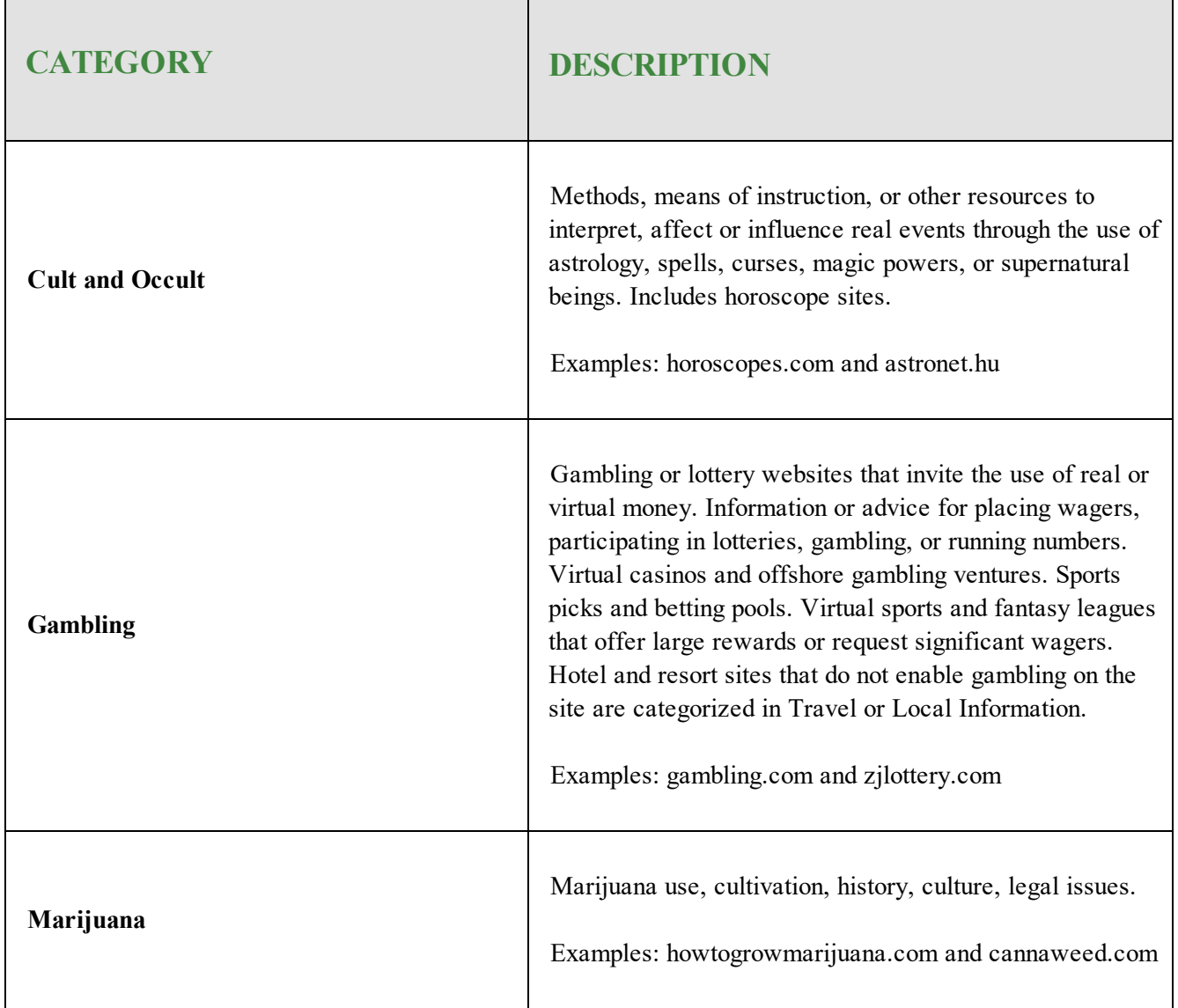

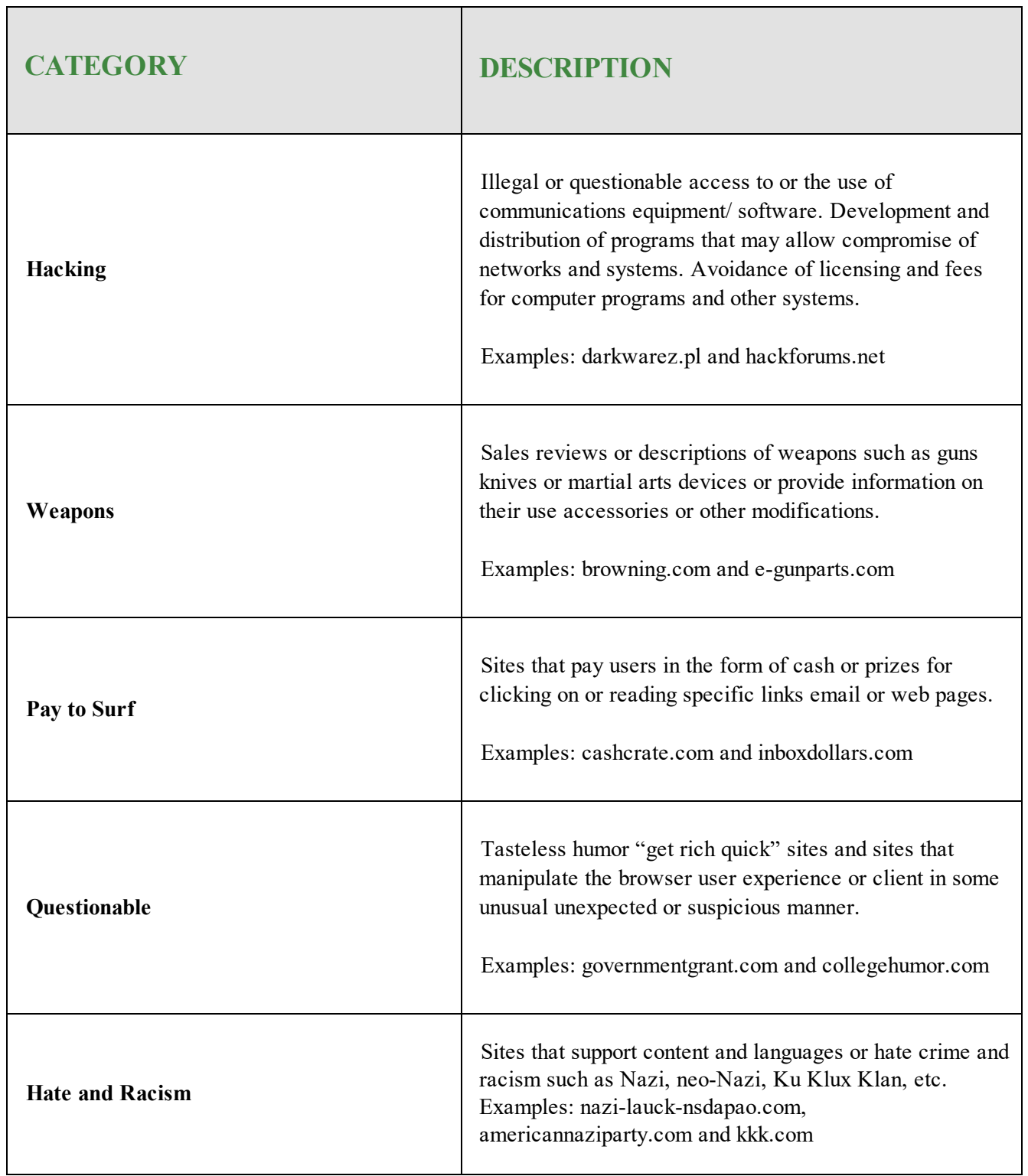

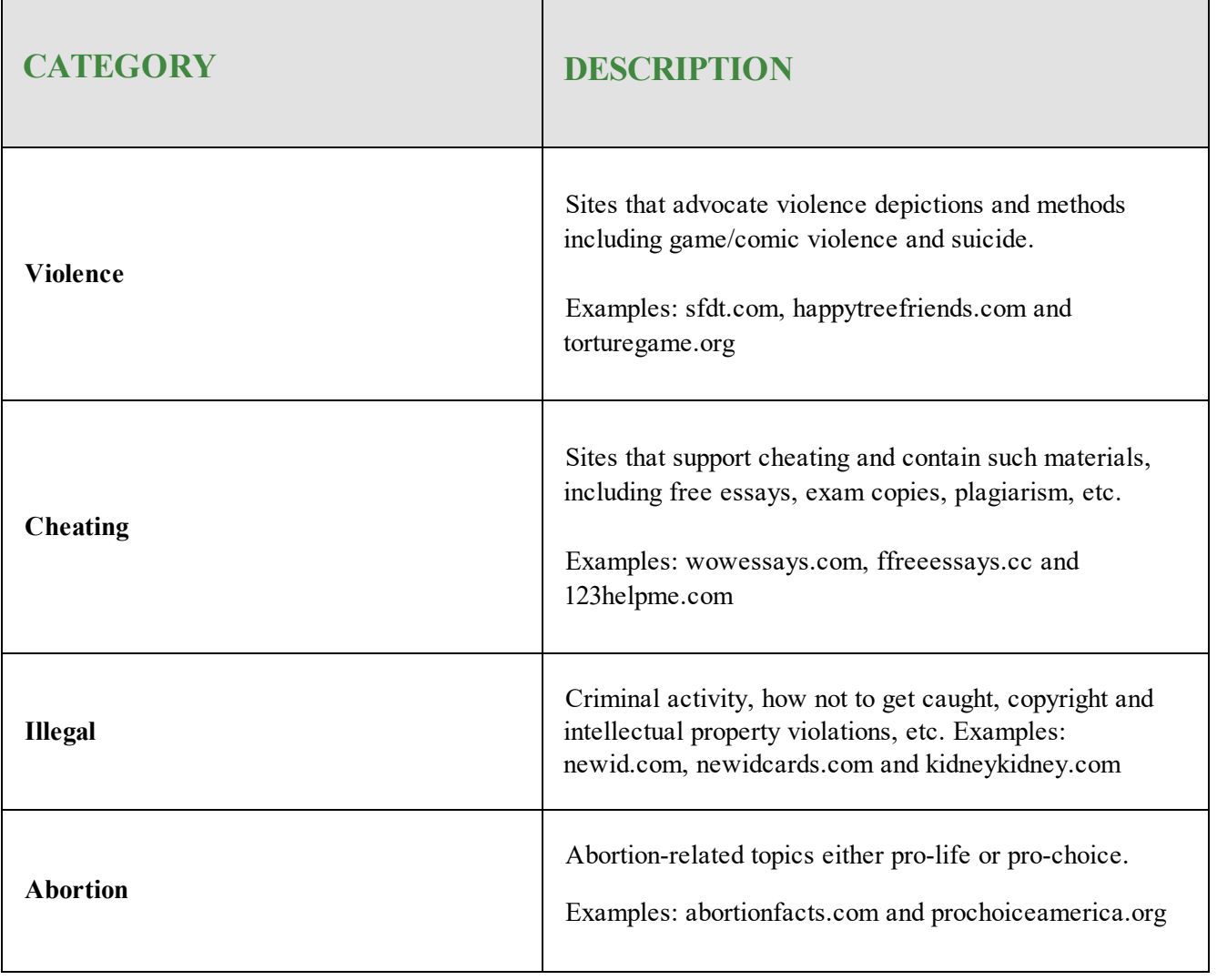

## <span id="page-69-0"></span>**Social Media and Internet Communication Domain Group**

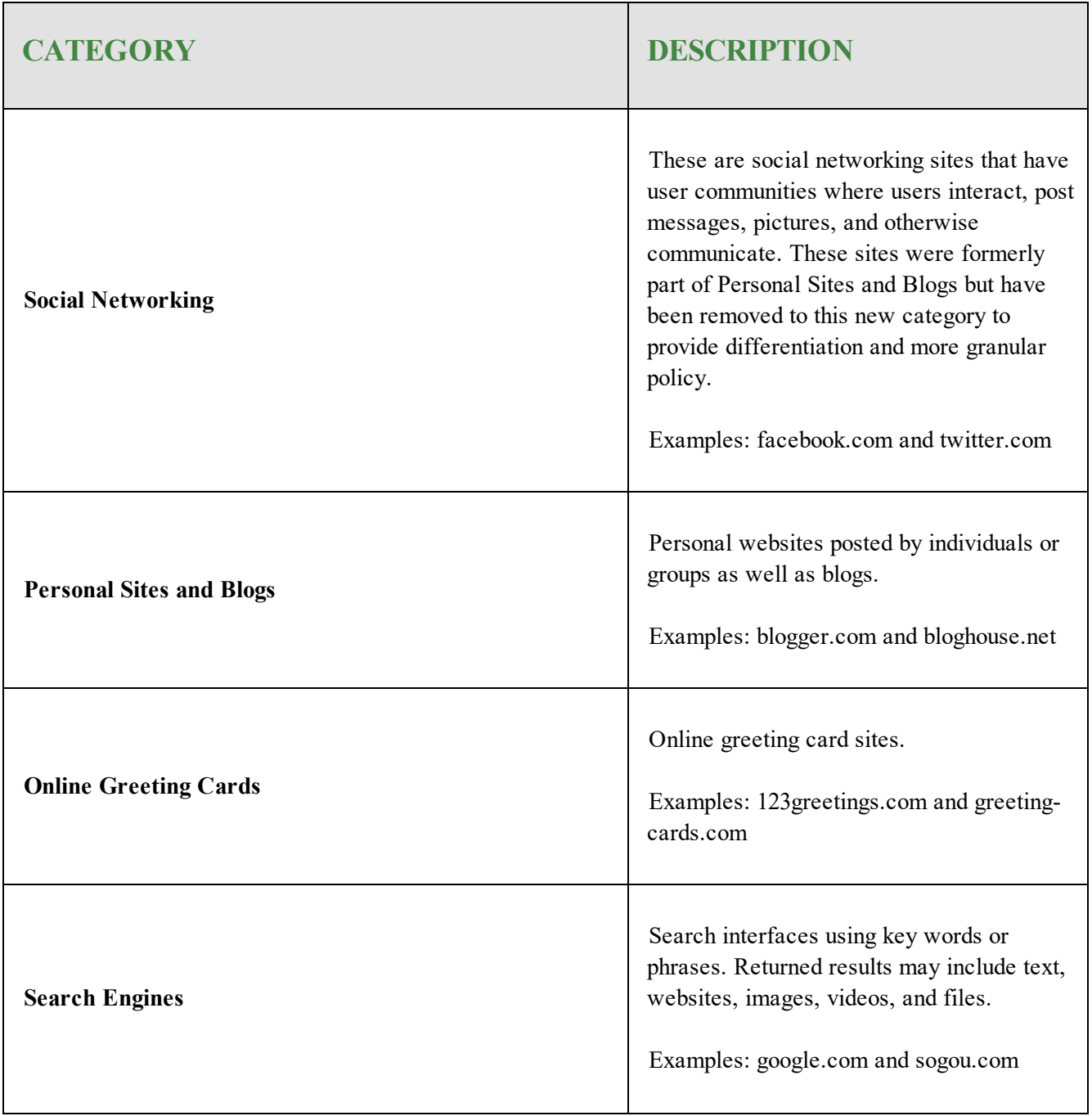

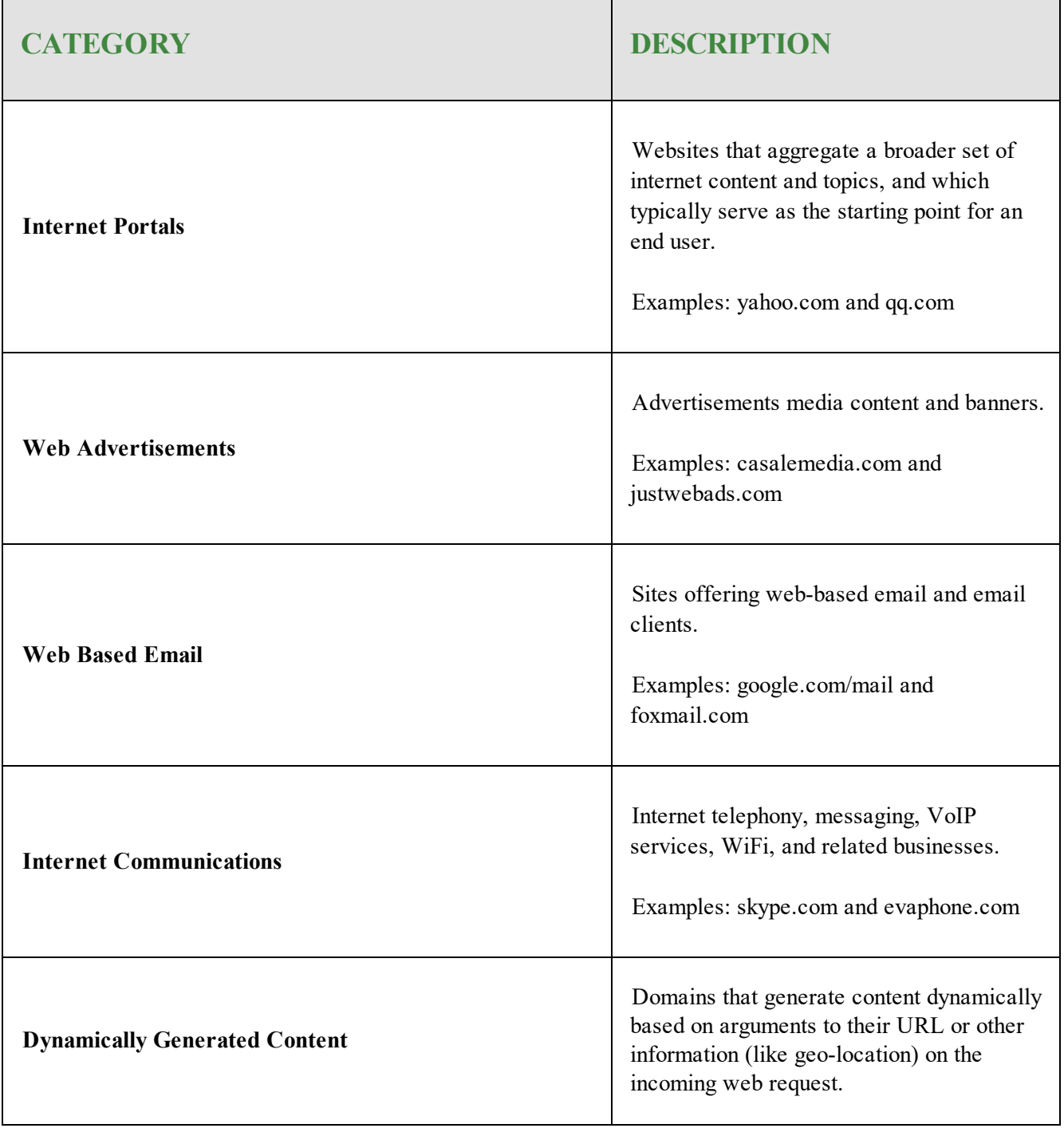

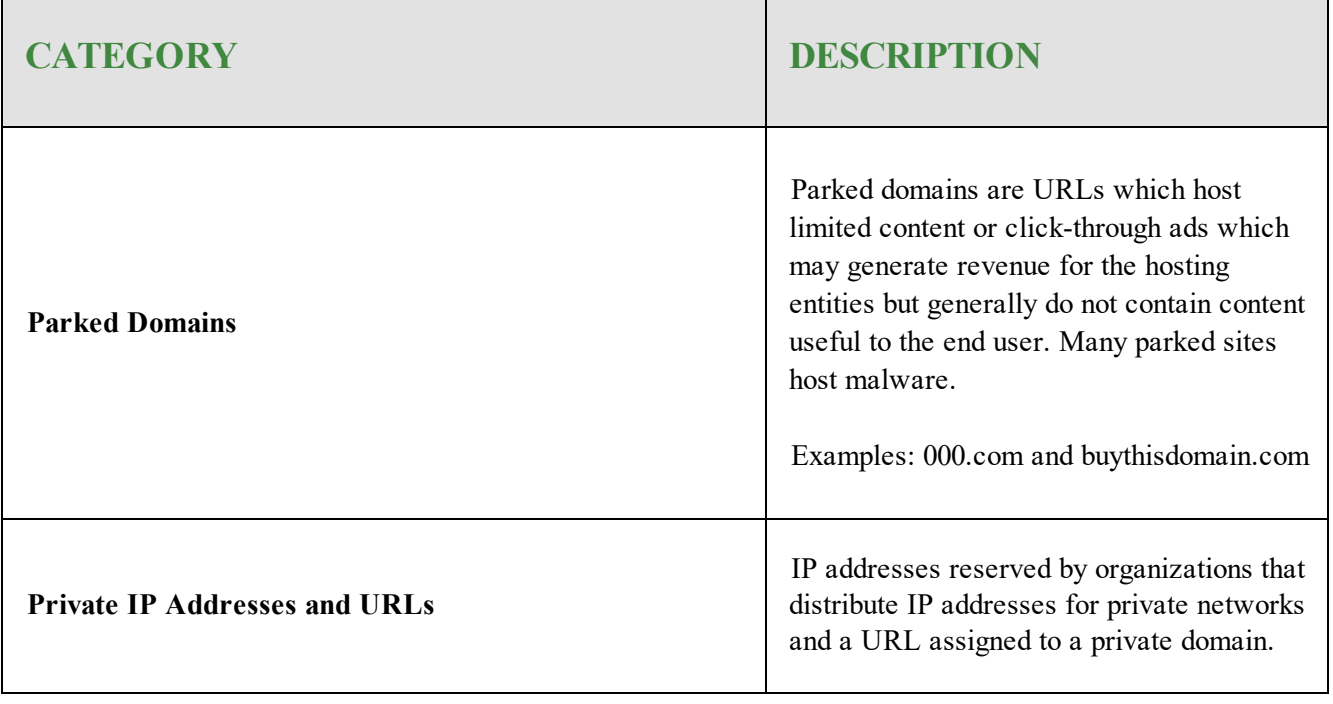
## **Shopping Domain Group**

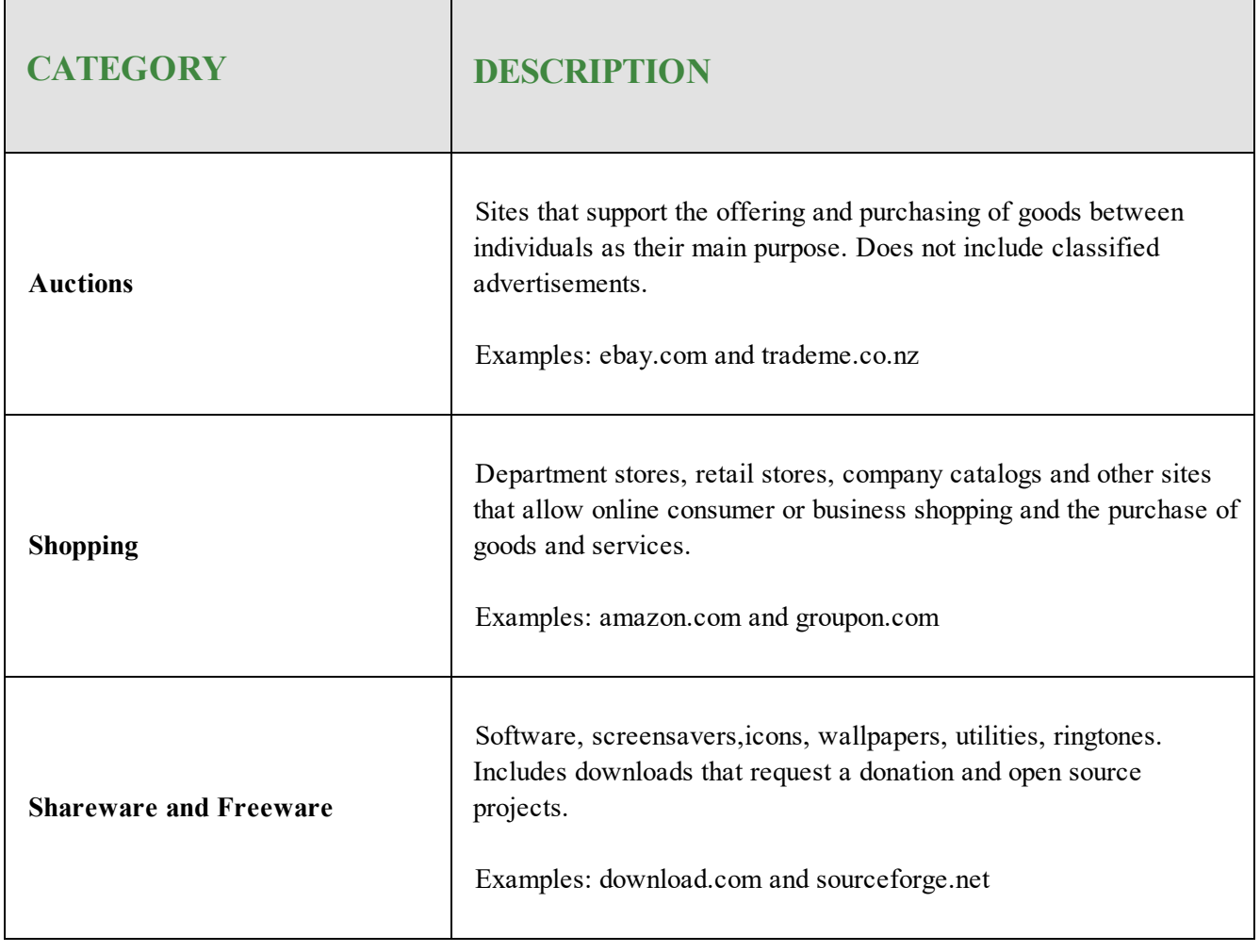

## **Entertainment Domain Group**

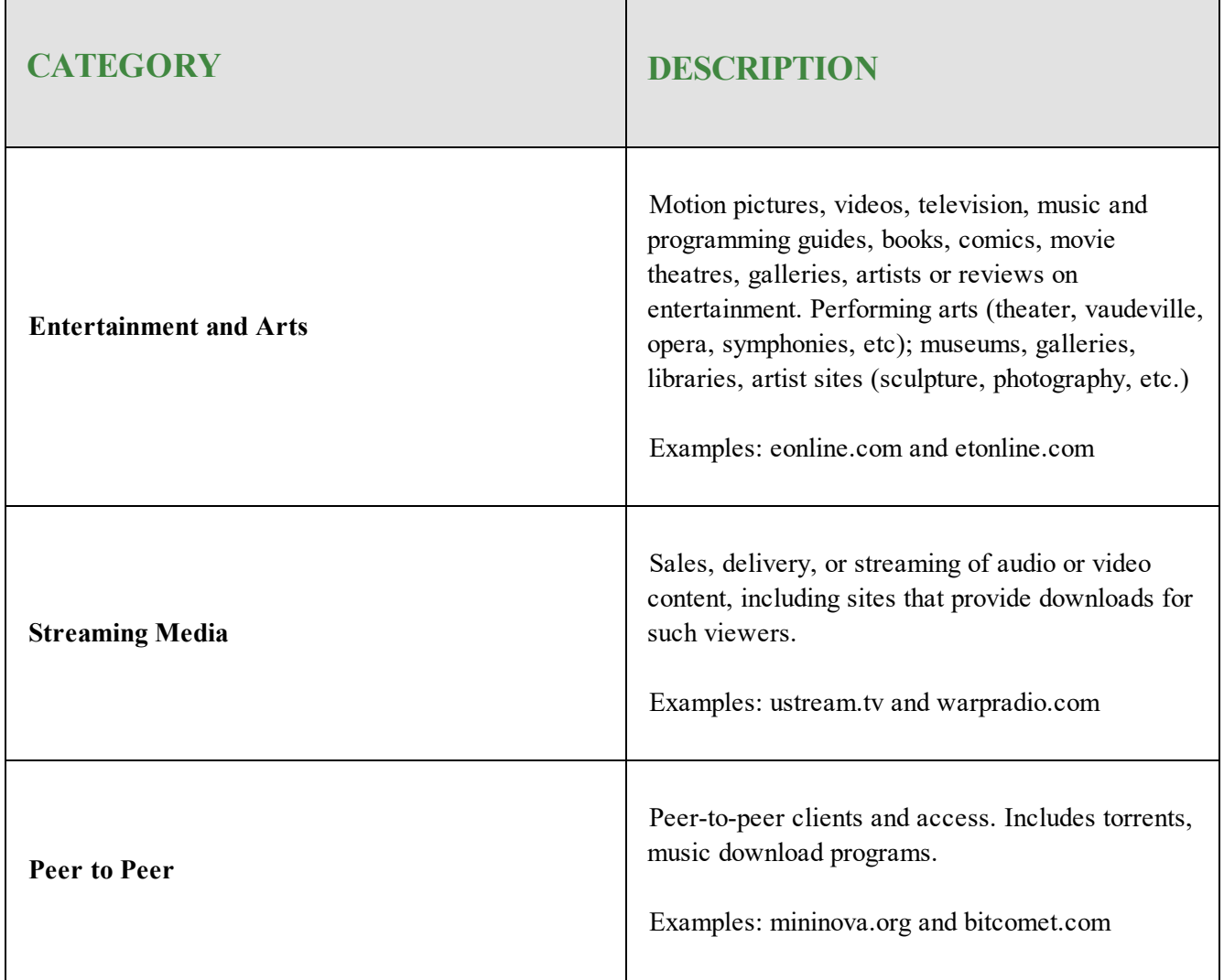

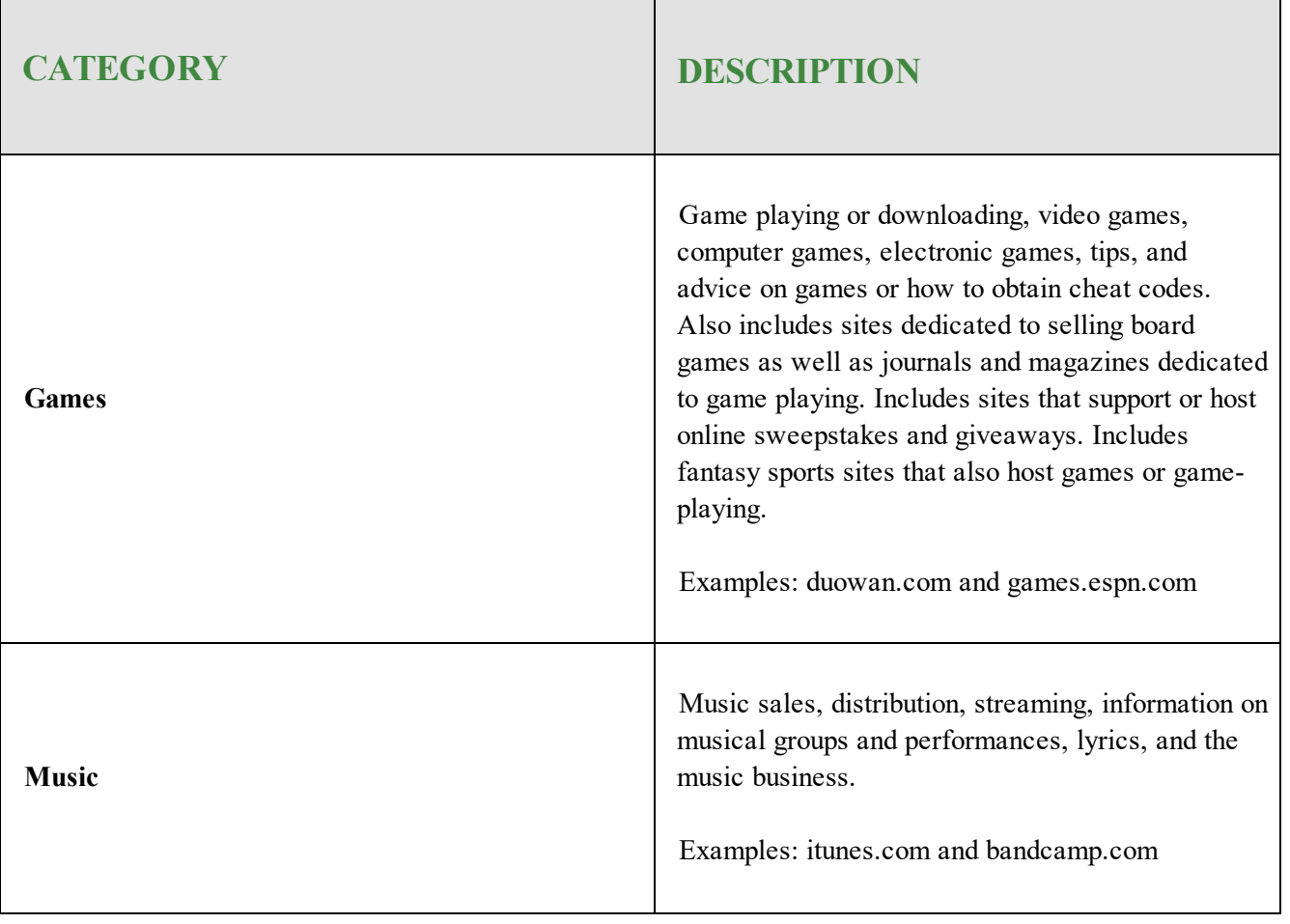

## **Lifestyle Domain Group**

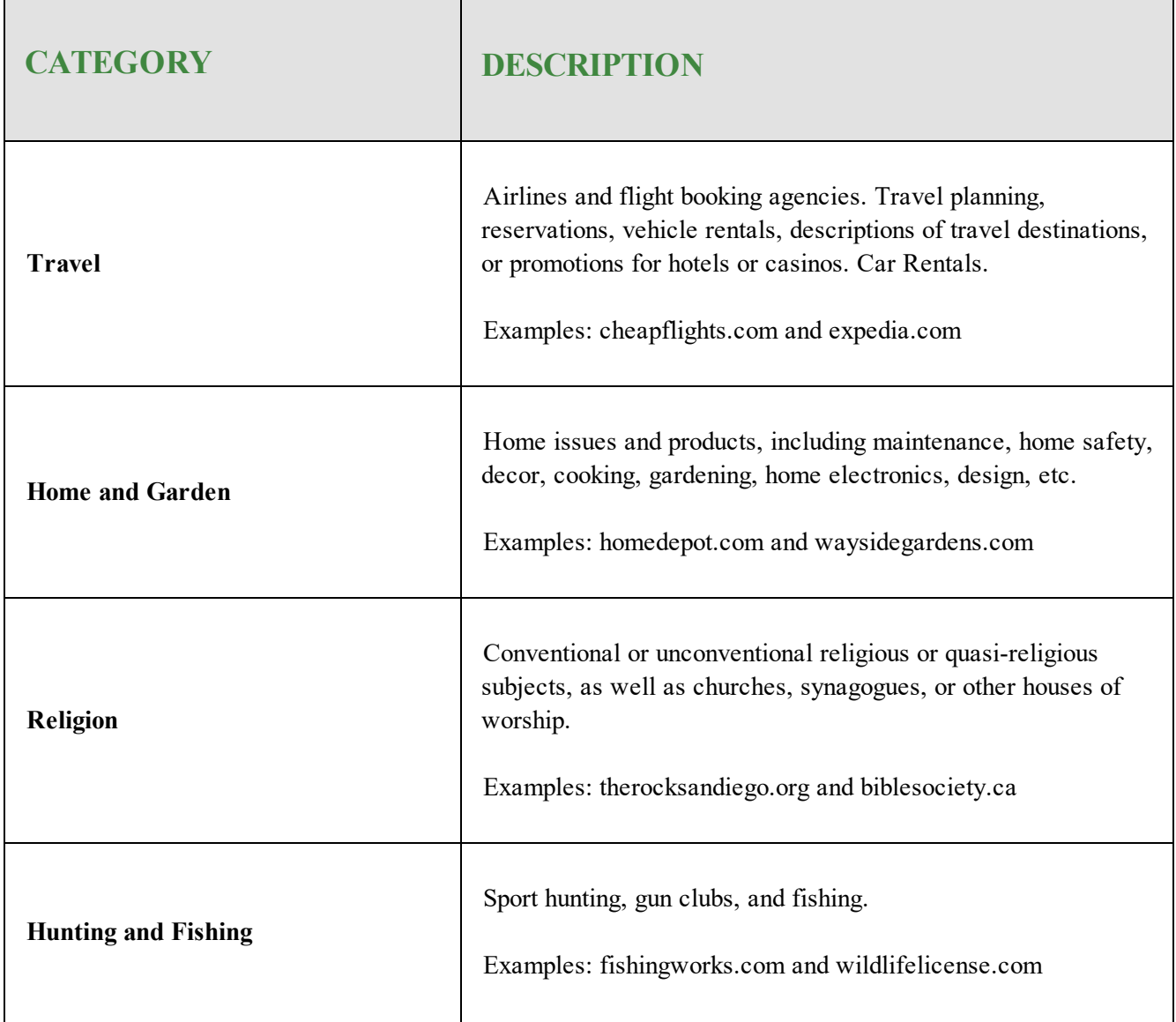

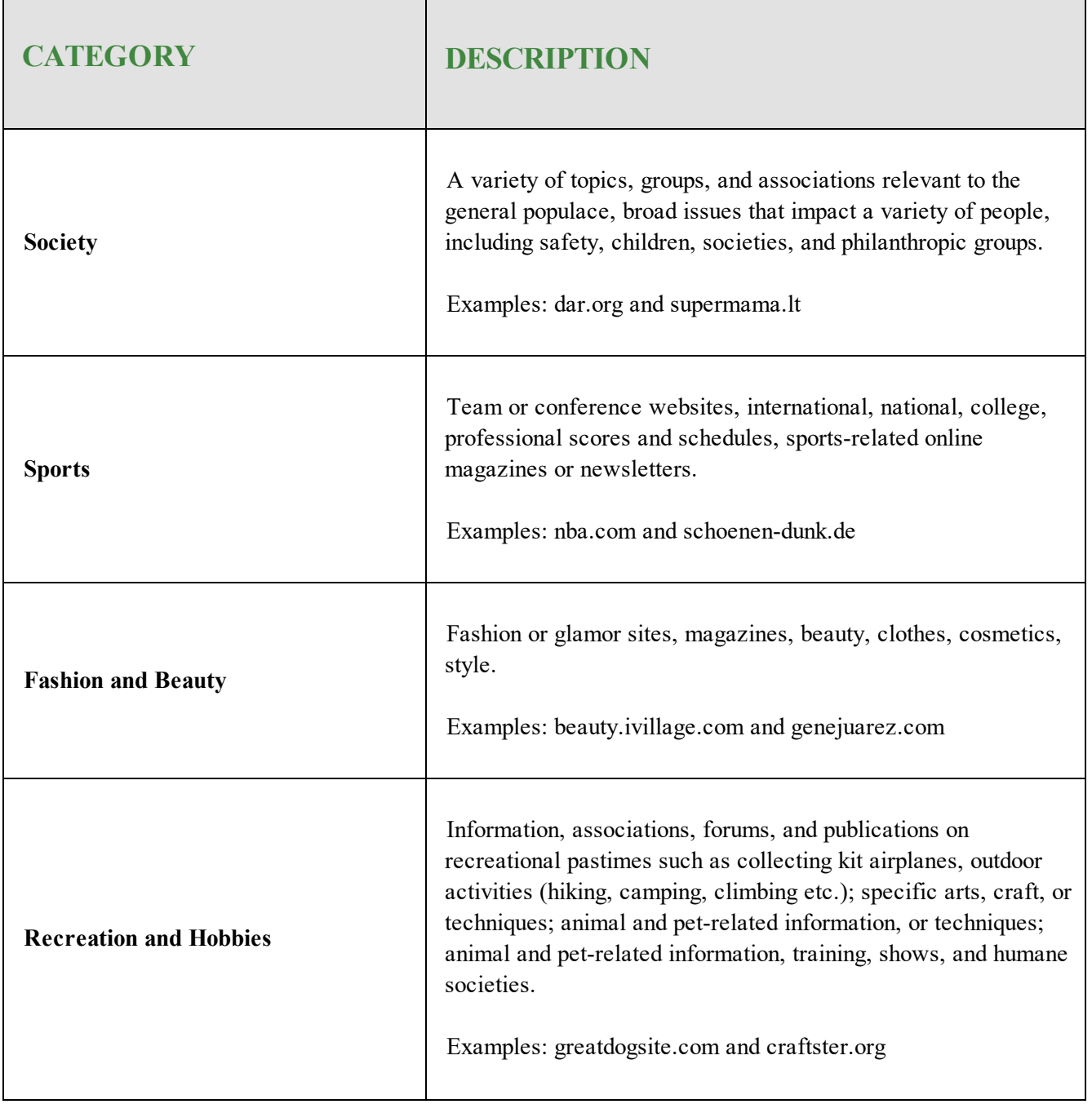

## **Business / Government Services Domain Group**

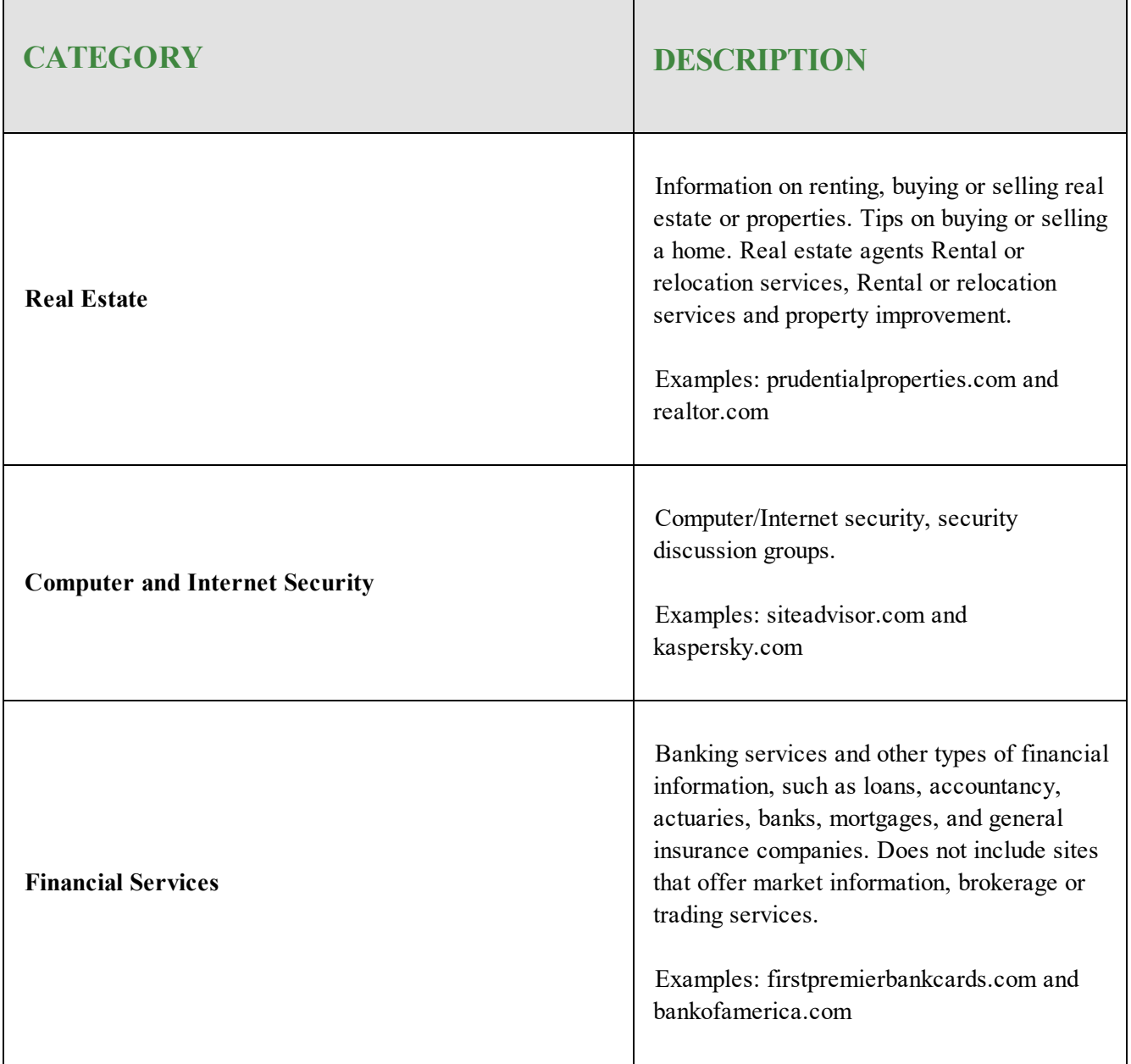

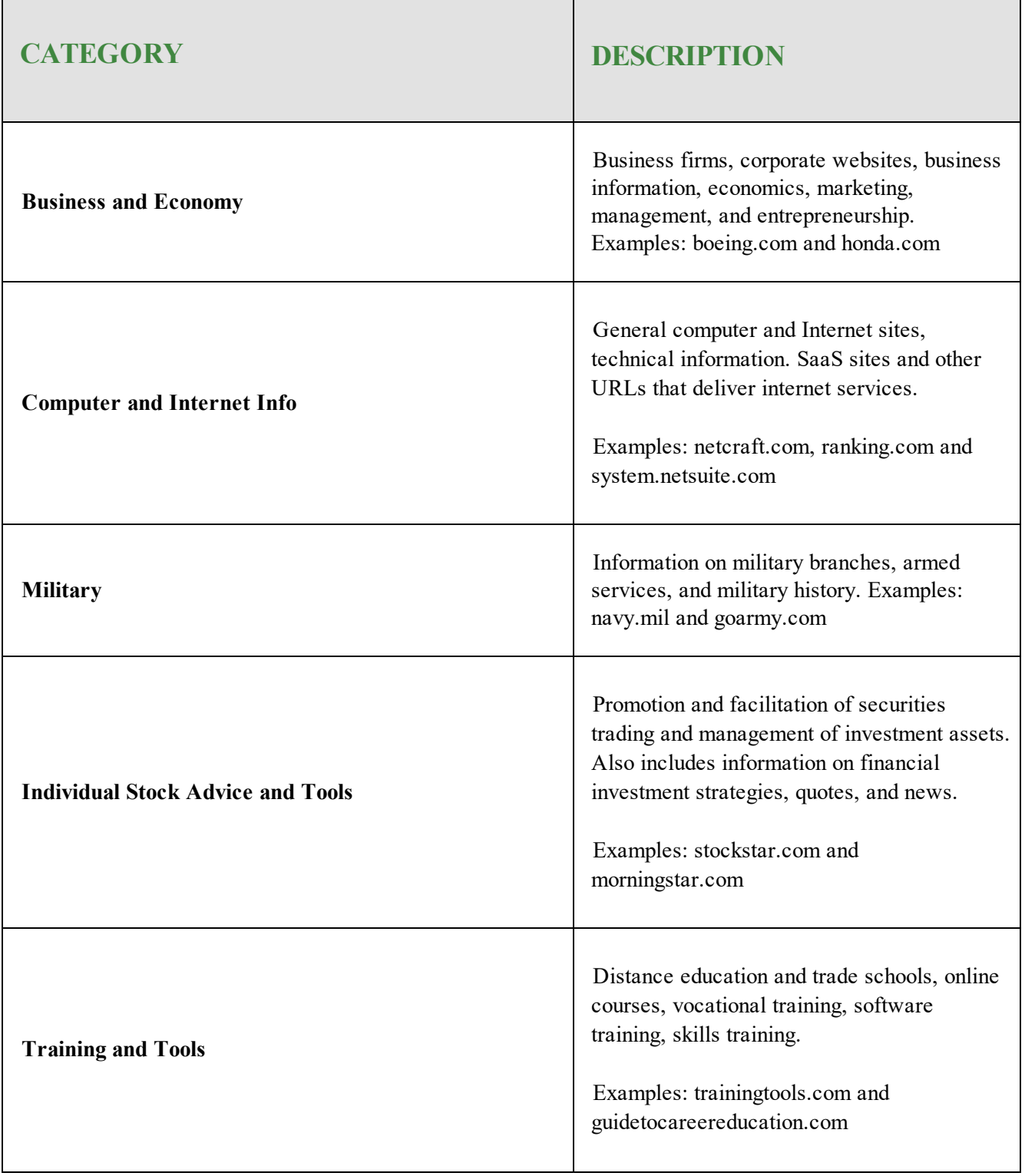

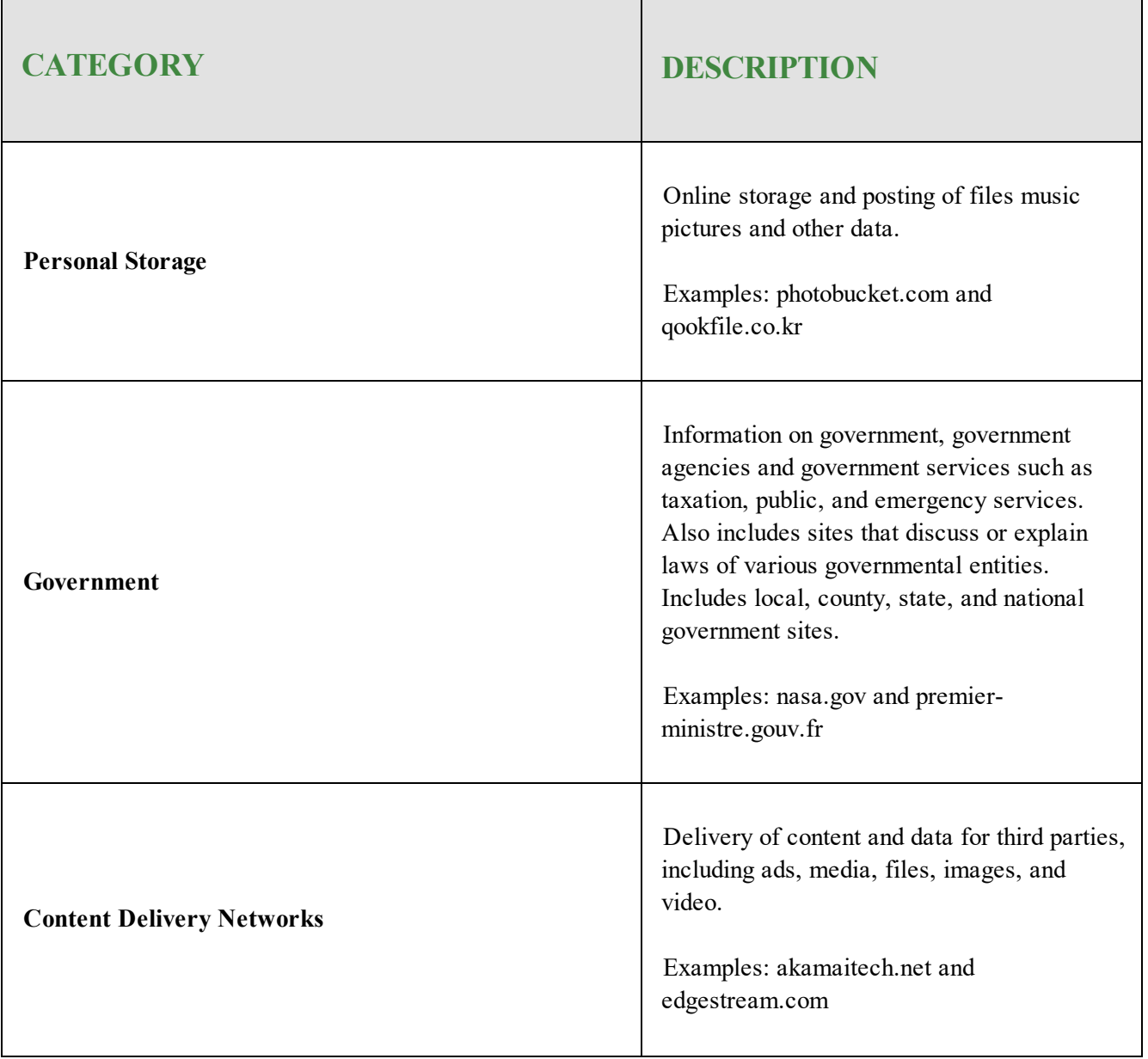

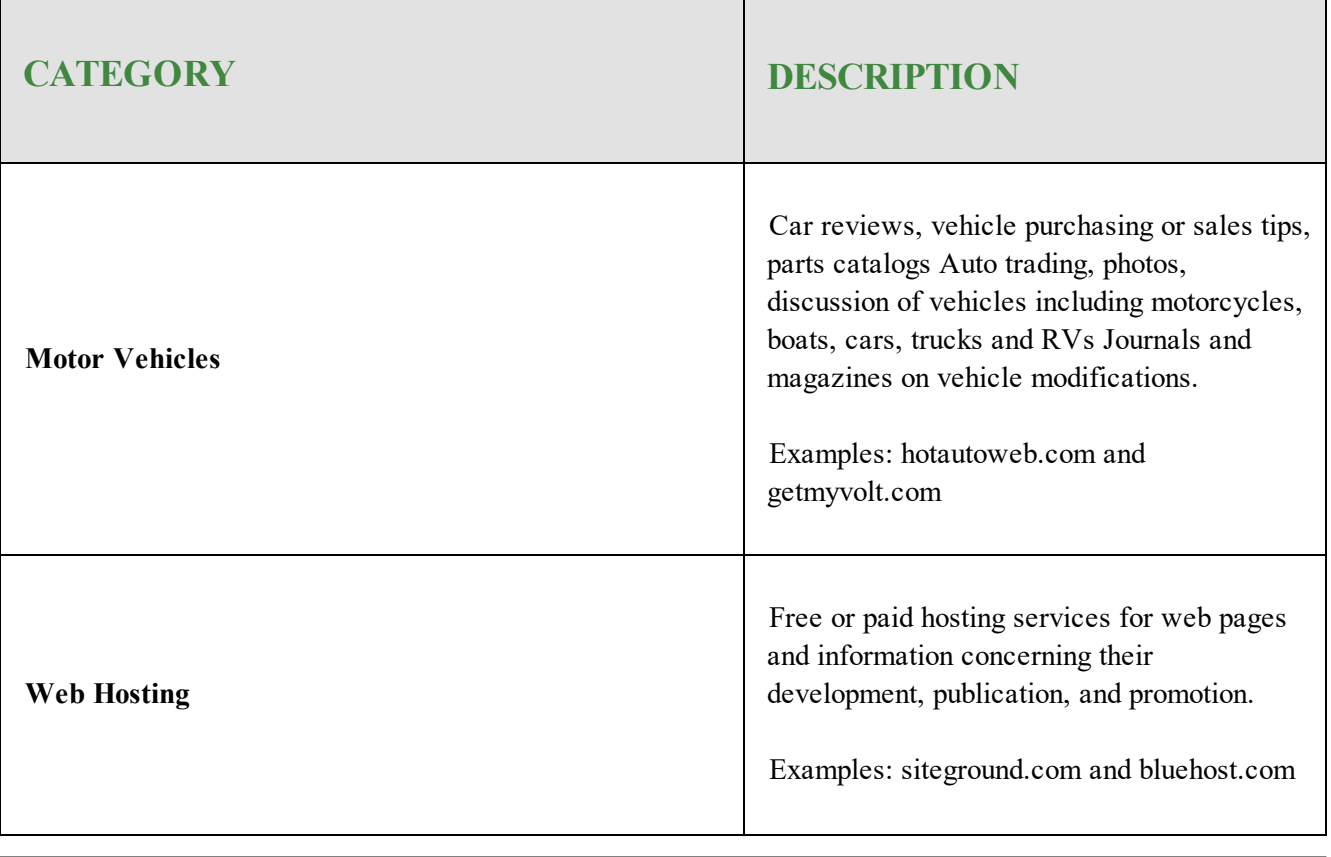

## **General Information Domain Group**

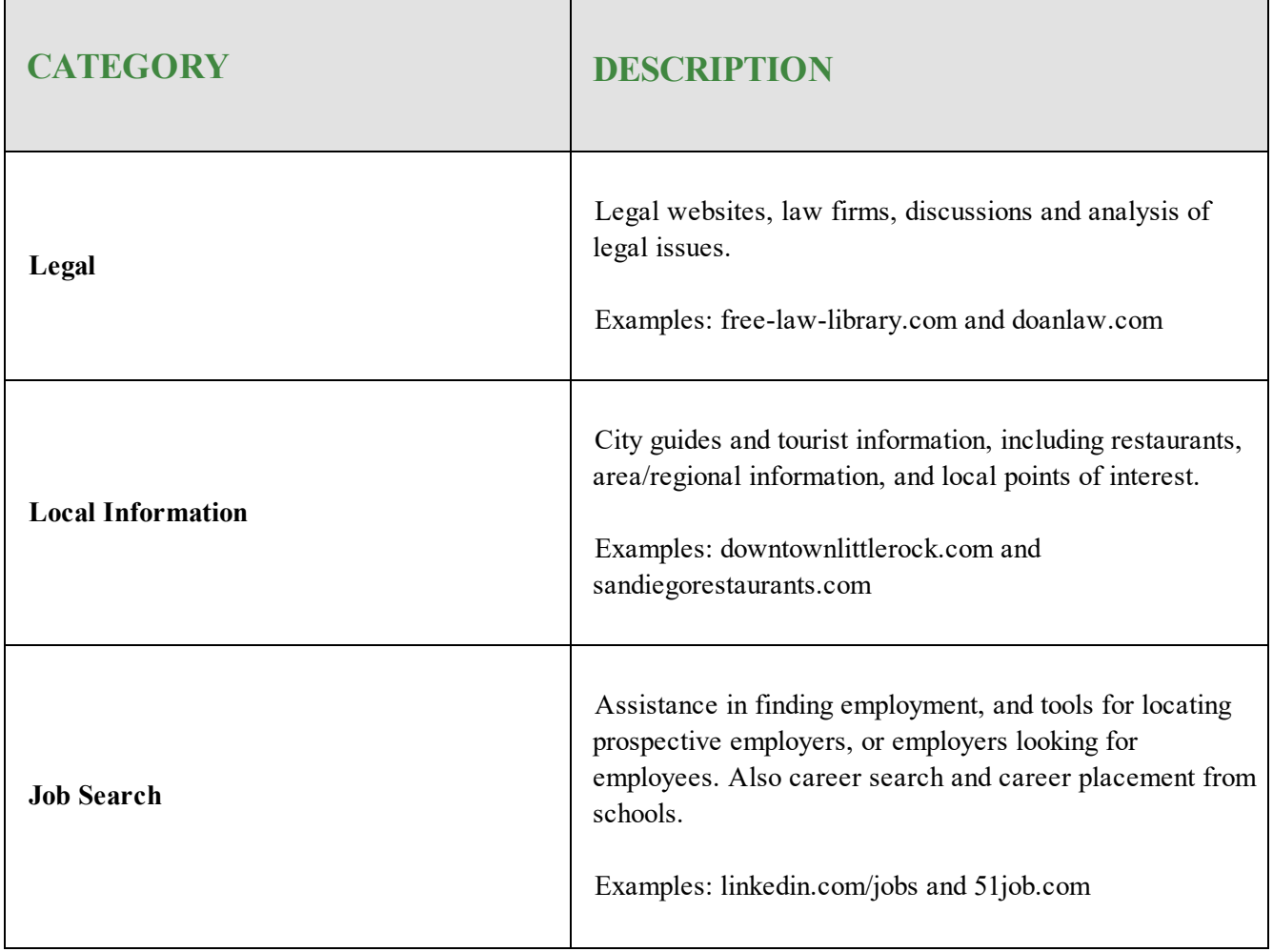

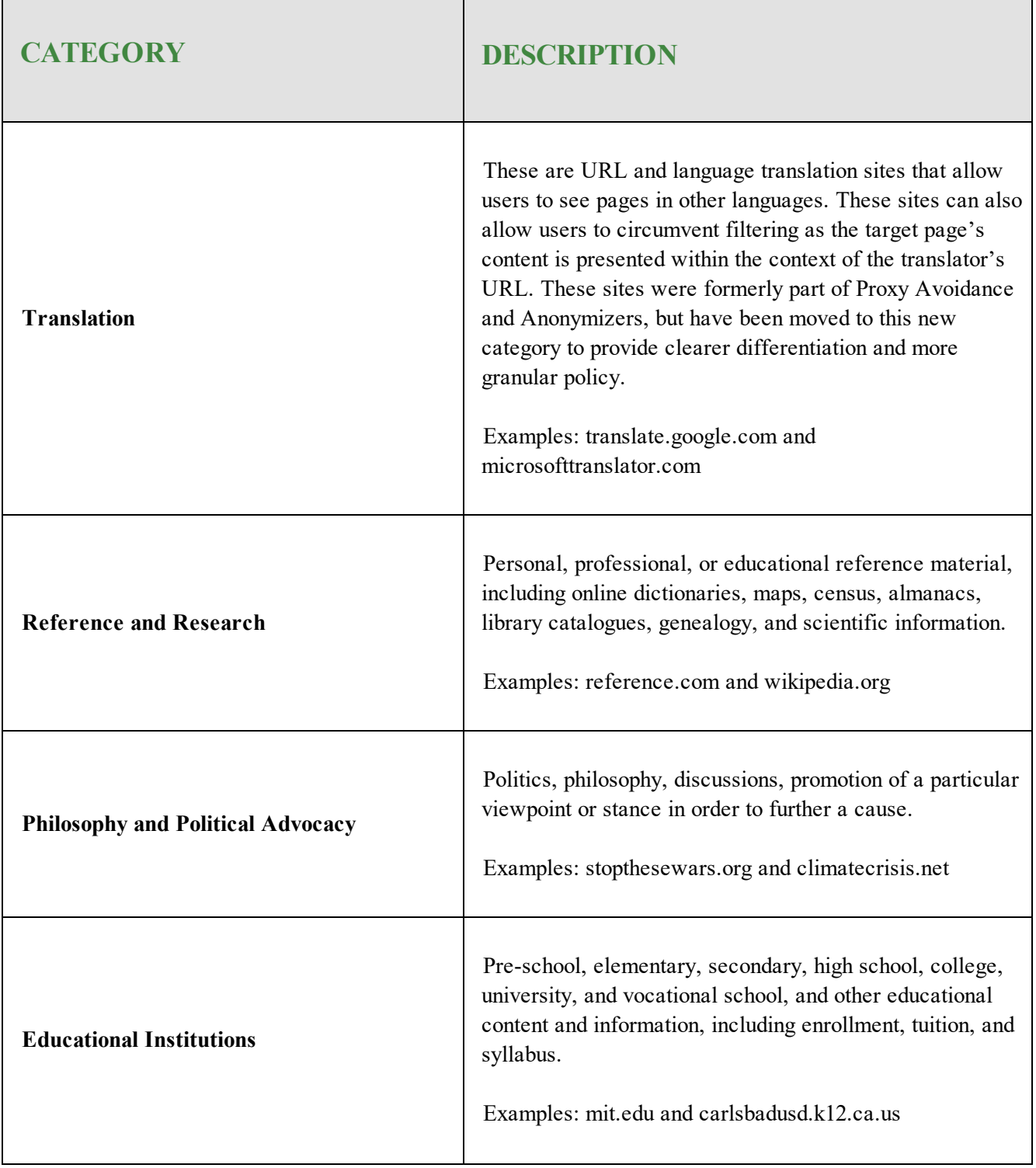

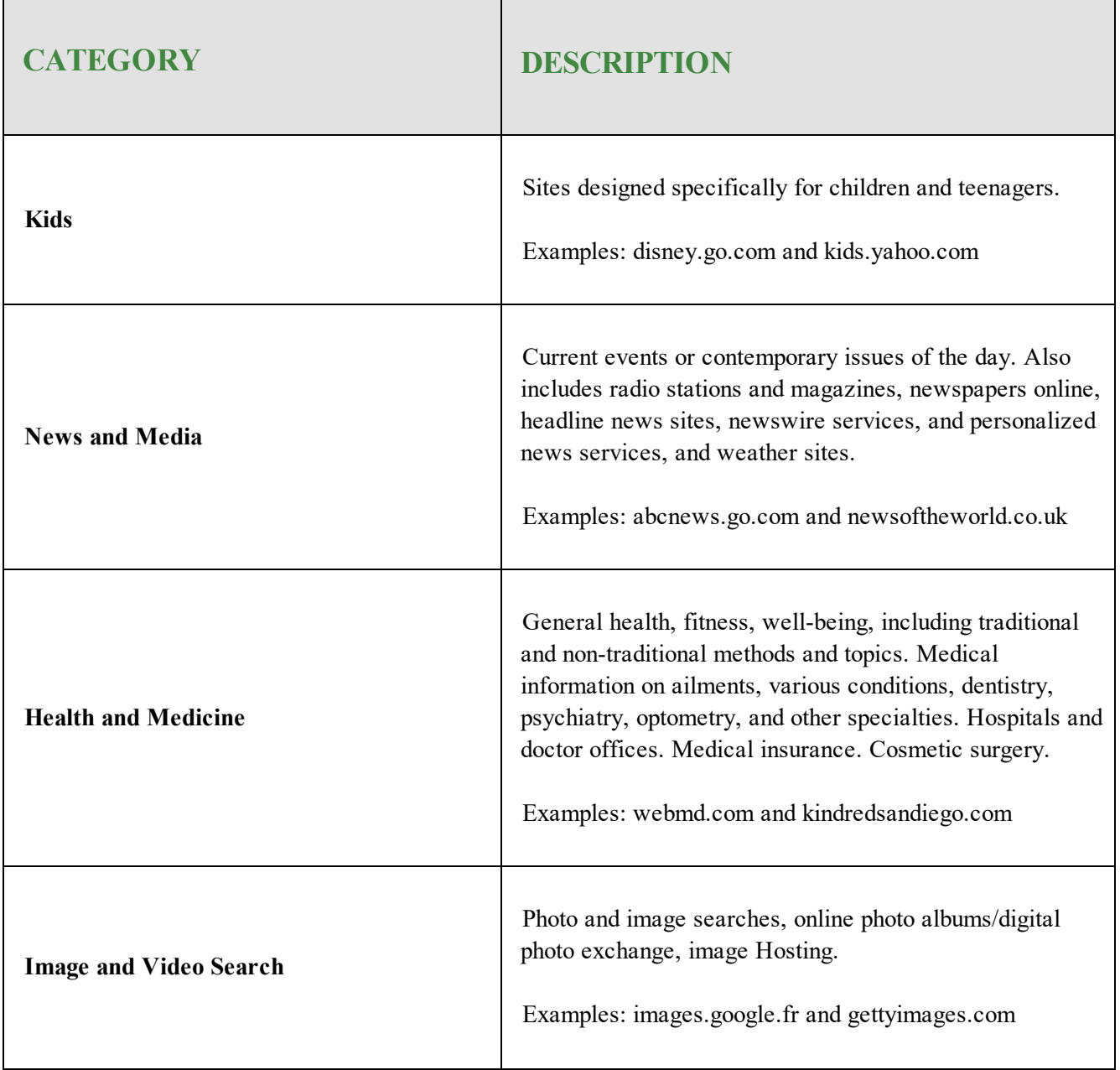

## **Uncategorized Domain Group**

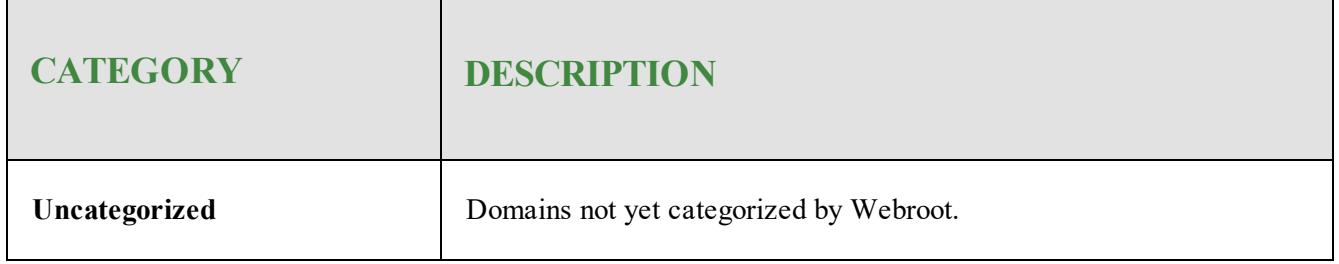

# **Index**

### **A**

about servers *[5](#page-10-0)* VPN *[18](#page-23-0)* VPNs *[18](#page-23-0)* workstations *[5](#page-10-1)* accessing technical support *[53](#page-58-0)* adding groups *[11](#page-16-0)* advanced group management *[14](#page-19-0)* agent deploying *[10](#page-15-0)* installing *[10](#page-15-0)* unsintalling *[19](#page-24-0)*

## **C**

certificates, installing *[26](#page-31-0)* Cisco AnyConnect *[18](#page-23-1)* configuring firewalls *[49](#page-54-0)* local DNS servers *[24](#page-29-0)* ports *[49](#page-54-0)* sites *[6](#page-11-0)* TCP *[49](#page-54-0)* UDP *[49](#page-54-0)* web overrides *[29](#page-34-0)* creating DNS Protection overrides *[31](#page-36-0)* CSV files, exporting *[45](#page-50-0)*

#### **D**

deploying the agent *[10](#page-15-0)* DNS protection creating overrides *[31](#page-36-0)* overview *[2](#page-7-0)* purchasing *[3](#page-8-0)* reports overview *[38](#page-43-0)* setting up *[5](#page-10-2)* trialing *[3](#page-8-0)*

### **E**

exporting CSV files *[45](#page-50-0)*

#### **F**

firewalls, configuring *[49](#page-54-0)* Fortinet VPN *[18](#page-23-2)*

## **G**

generating reports *[39](#page-44-0)* group management, advanced *[14](#page-19-0)* groups adding *[11](#page-16-0)* managing through DNS *[11](#page-16-0)*

## **I**

installing certificates *[26](#page-31-0)* installing the agent *[10](#page-15-0)*

### **L**

local DNS servers, configuring *[24](#page-29-0)*

#### **M**

managing DNS through groups *[11](#page-16-0)* moving systems between groups *[15](#page-20-0)*

## **N**

network DNS resolution, testing *[23](#page-28-0)* network settings, updating *[22](#page-27-0)*

#### **O**

overview DNS protection *[2](#page-7-0)* reports *[38](#page-43-0)*

## **P**

ports, configuring *[49](#page-54-0)* PulseSecure VPN *[18](#page-23-3)*

purchasing DNS protection *[3](#page-8-0)* Pure VPN *[18](#page-23-4)*

#### **R**

reports generating *[39](#page-44-0)* overview *[38](#page-43-0)*

#### **S**

Safer VPN *[18](#page-23-5)* servers, about *[5](#page-10-0)* setting up DNS Protection *[5](#page-10-2)* sites, configuring *[6](#page-11-0)* SonicWall Mobile Connect *[18](#page-23-6)* SonicWall NetExtender VPN *[18](#page-23-7)* systems, moving between groups *[15](#page-20-0)*

#### **T**

TCP, configuring *[49](#page-54-0)* technical support, accessing *[53](#page-58-0)* testing network DNS resolution *[23](#page-28-0)* triailing DNS protection *[3](#page-8-0)*

#### **U**

UDP, configuring *[49](#page-54-0)* uninstalling, agent *[19](#page-24-0)* updating network settings *[22](#page-27-0)*

#### **V**

VPN Cisco AnyConnect *[18](#page-23-1)* Fortinet *[18](#page-23-2)* PulseSecure *[18](#page-23-3)* Pure VPN *[18](#page-23-4)* Safer VPN *[18](#page-23-5)* SonicWall Mobile Connect *[18](#page-23-6)* SonicWall NetExtender *[18](#page-23-7)* WatchGuard *[18](#page-23-8)* VPNs, about *[18](#page-23-0)*

### **W**

WatchGuard VPN *[18](#page-23-8)* web overrides, configuring *[29](#page-34-0)* workstations, about *[5](#page-10-1)*